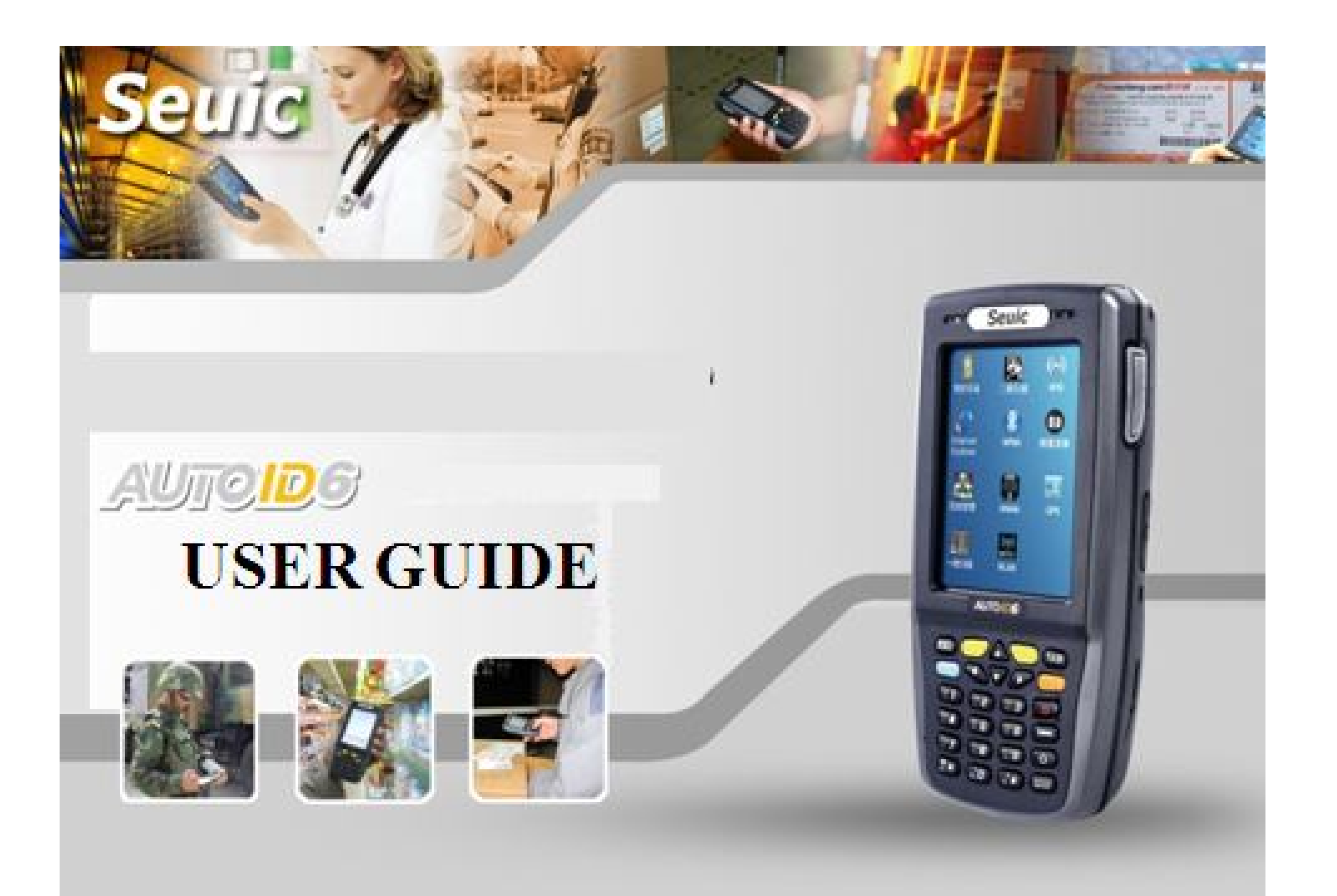

## Catalogue

- ▶ Basic function
	- Appearance introduction
	- **•** Input method
	- Charging mode
	- Use of application center
- Data collection
	- Barcode scanning (1D、2D)
	- RFID (HF、UHF)
- Wireless communication
	- **WIFI**
	- **•** IR
	- **•** Bluetooth

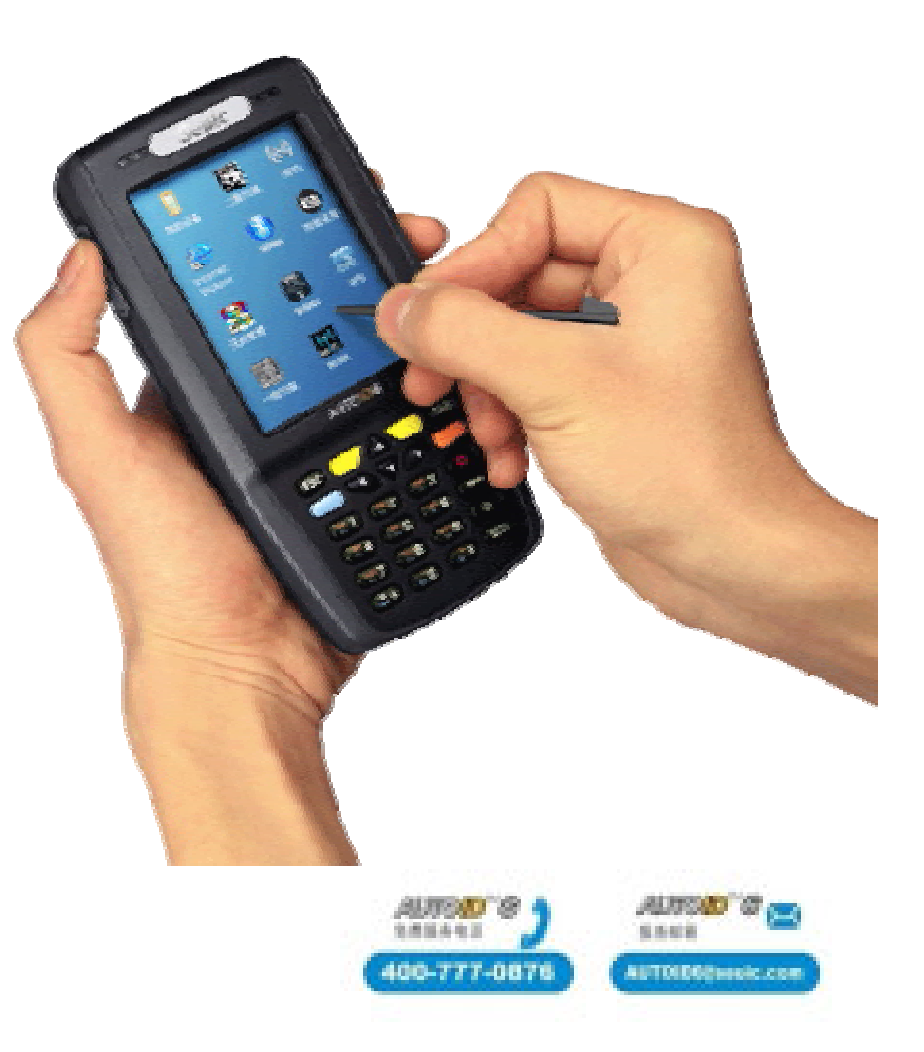

A The Co

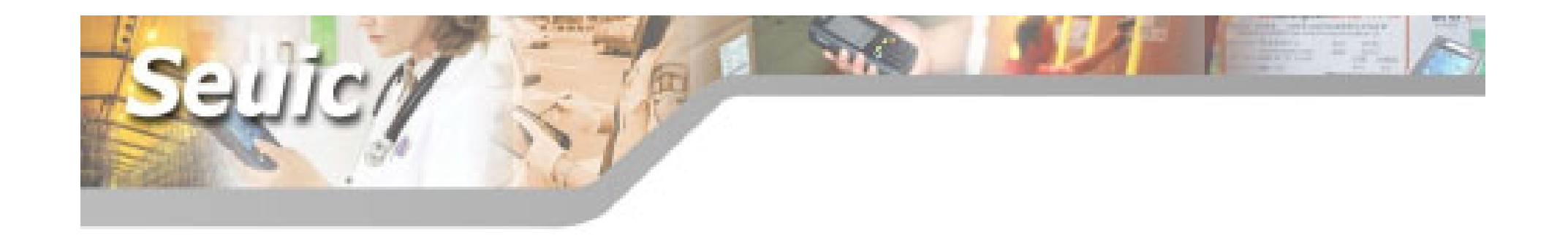

# **Basic function**

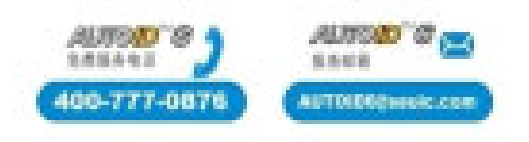

### **Hard keyboard introduction**

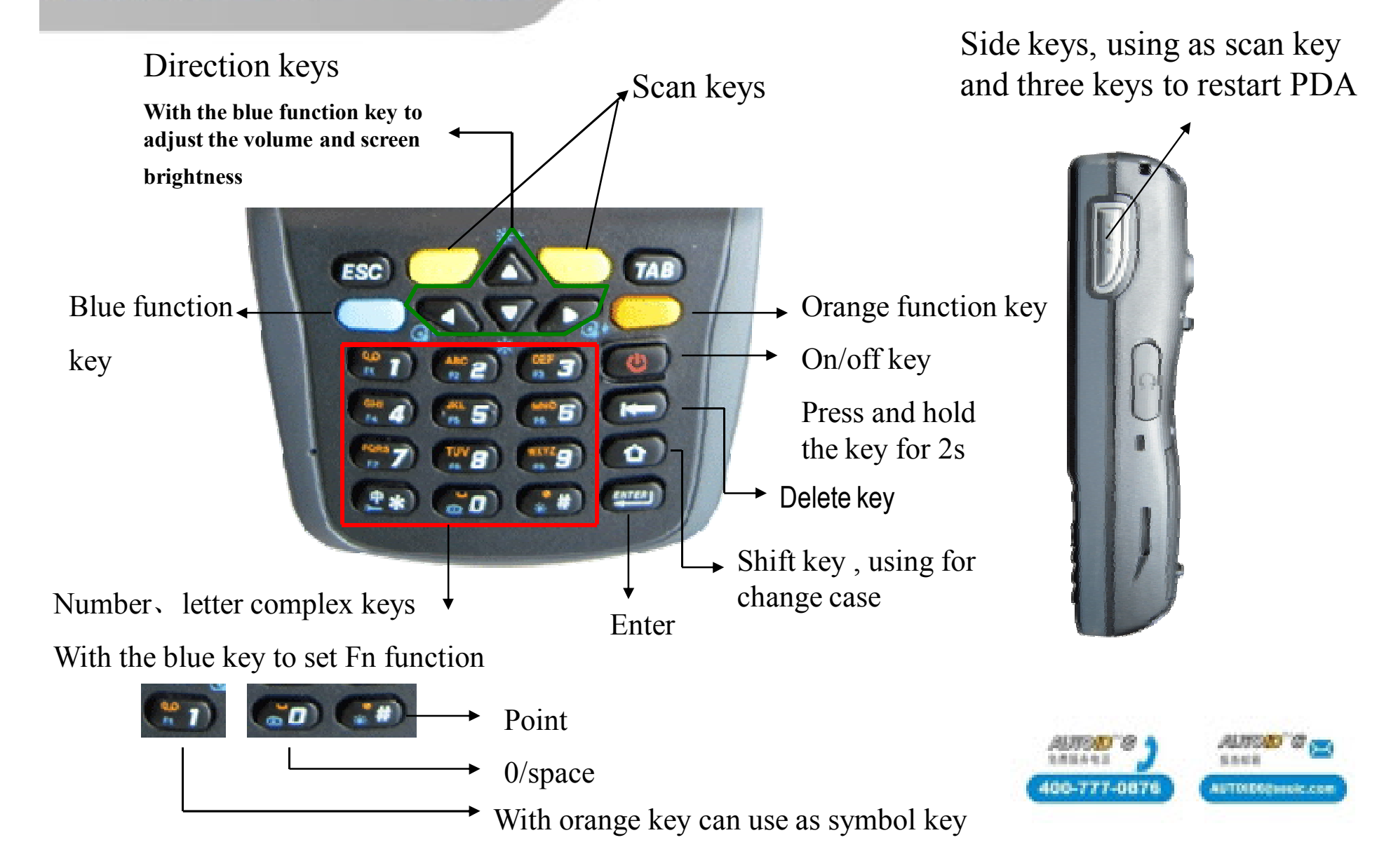

### **Hard keyboard introduction**

1.Restart **:**data in RAM is lost, but the install won't be lost

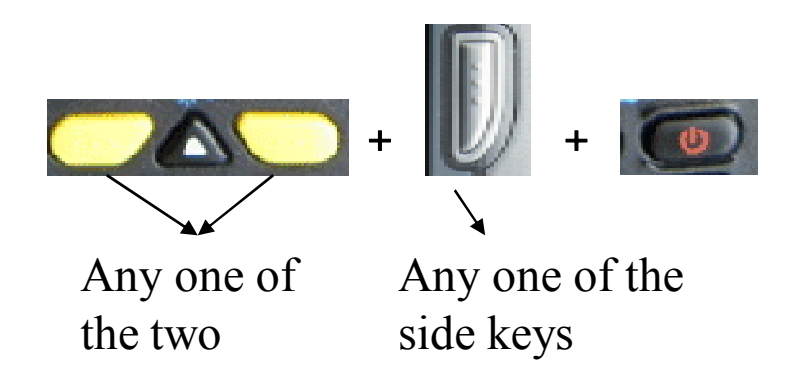

Press the three keys together and then release. You can restart the machine.

2. Recover the device to default setting:all the programs and data will be cleared except the data on user's memory space.

Refer to the guidebook of default setting for details.

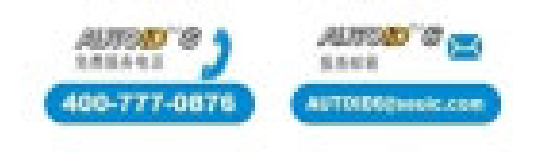

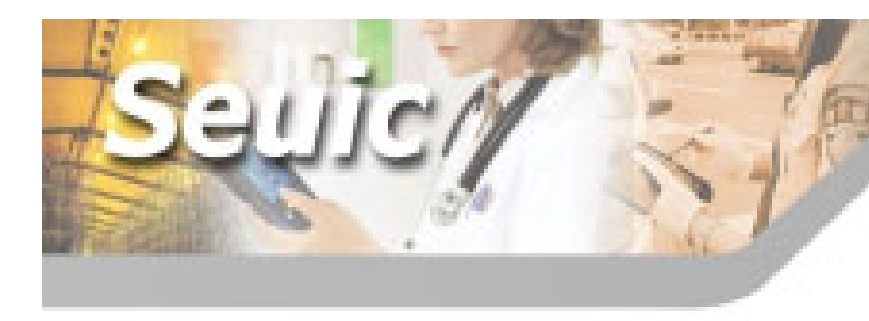

### **Hard keyboard introduction**

### 3、Use of orange key

The key is an input method switch key, press the orange function key, enter the text input

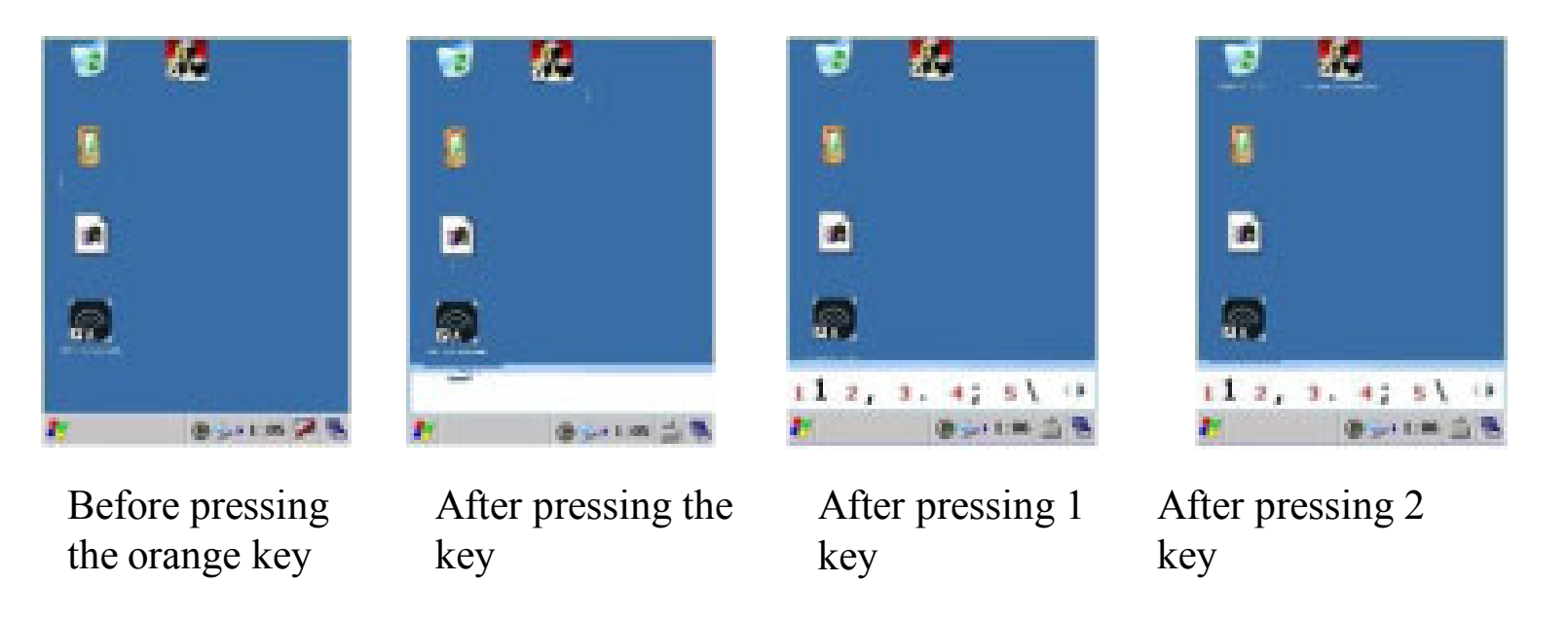

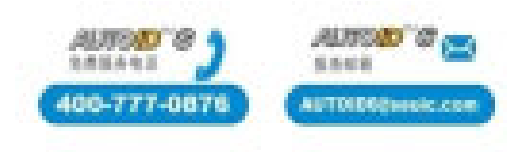

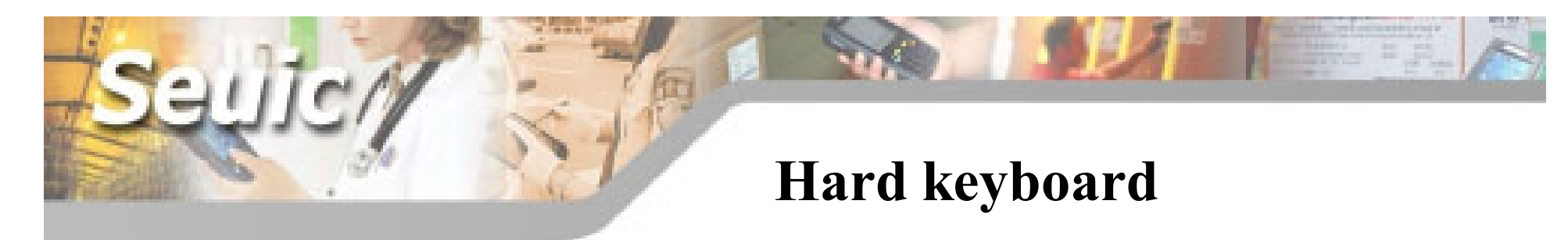

#### 3、Blue function key usage

The key function is Fn, press blue key and then press 1,run F1. Use the arrow keys with the left and right key to adjust the volume up and down keys to adjust the screen

Fn setting : Click into Set-System, click

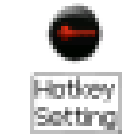

**Hotkey Setting**  $\overline{\text{OK}}$   $\times$ Pressing F1 will execute barcode **Hotkey Setting** barcode.exe  $F1$ **Browse** pword.exe **Browse** F<sub>2</sub> F<sub>3</sub> **Browse** Blank means no hotkeyF<sub>4</sub> **Browse** F<sub>5</sub> **Browse Browse** F<sub>6</sub> **Browse** F7 Scanning can set the hotkey F<sub>8</sub> **Browse** F<sub>9</sub> Browse Cancel <mark>A</mark> ⊙Hotke... ⊕ → 8:32 PM Z E

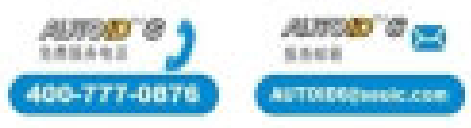

#### **Input**

#### **1、Input**

There are three input methods,such as keyboard\soft keyboard\hard keyboard

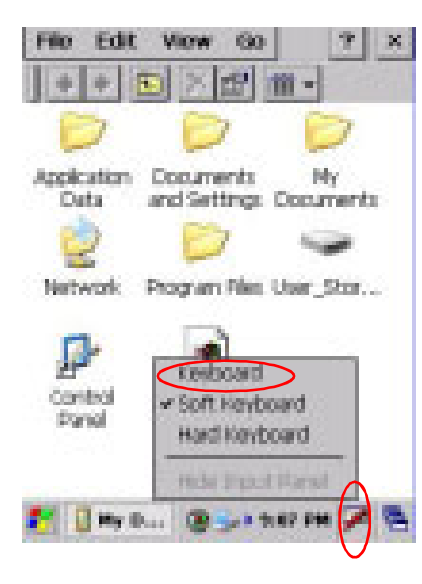

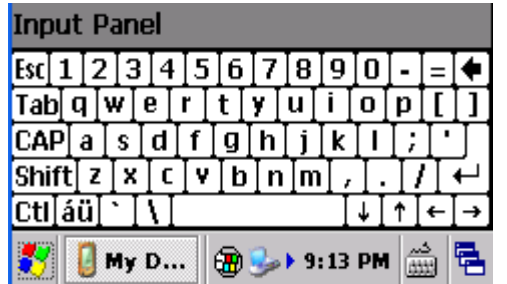

#### **Input Panel** 9 3 8  $\overline{\mathbf{2}}$ 5 6 7  $\Omega$  $\mathbf{1}$ 4  $\overline{\mathbf{v}}$ q w  $\ddagger$  $\mathbf{o}$  $\mathbf{p}$ e  $\mathbf r$ u Esc a d g s h Tab Shift  $\mathbf c$ b z  $\mathbf{x}$  $\mathbf{v}$  $\mathbf n$ m `⋇ Tari Space Alt |Ctrl ⇧  $\begin{array}{|c|c|c|}\n\hline\n\textbf{My D...}}\n\hline\n\textbf{a} & \textbf{a} & \textbf{b} \\
\hline\n\textbf{a} & \textbf{b} & \textbf{c} \\
\hline\n\textbf{b} & \textbf{c} & \textbf{d} \\
\hline\n\textbf{c} & \textbf{c} & \textbf{d} \\
\hline\n\textbf{c} & \textbf{c} & \textbf{d} \\
\hline\n\textbf{c} & \textbf{c} & \textbf{d} \\
\hline\n\textbf{c} & \textbf{c} & \textbf{d} \\
\hline\n\textbf{c} & \textbf{$ 媐

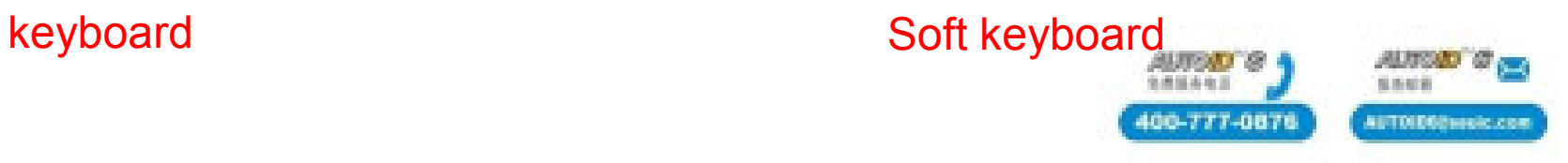

### **Battery indicator and charging**

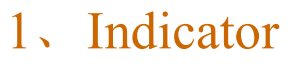

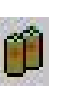

Full

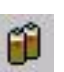

Not full, double click the icon to display the power

**W** Decl

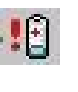

- Low power
- Charging  $\mathbf{e}$

#### 2、Charging methods

End plug charging charging time: 2-3h Base charging charging time: 2-3h Portable charger charging time: 4-5h

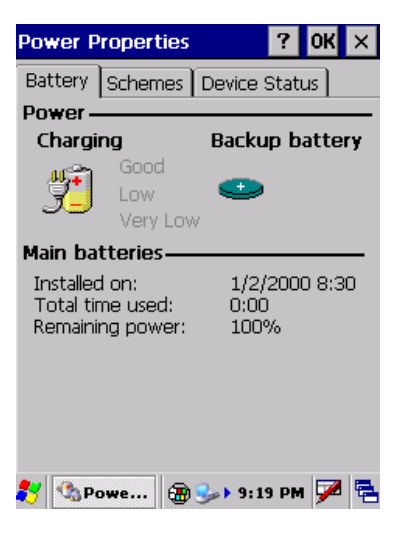

**ИГОГОВНИК: скл** 

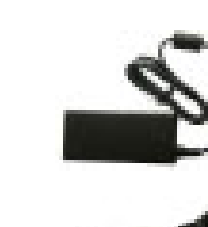

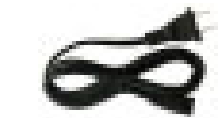

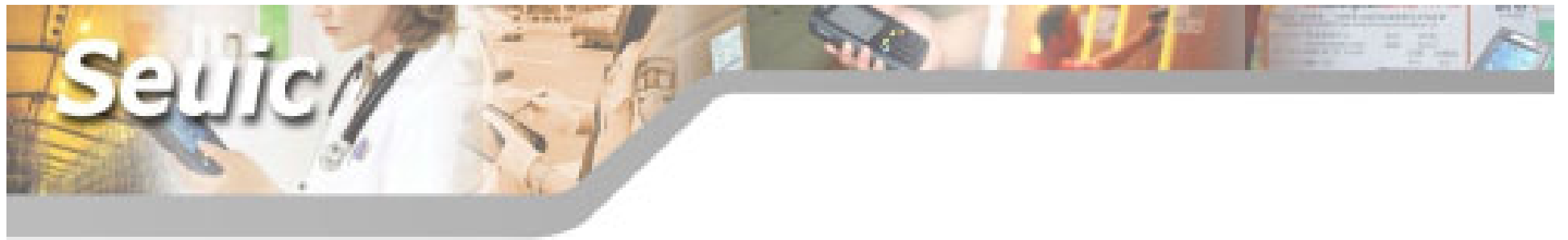

#### 3、Cradle introduction

When the PDA is being charged, PDA's red light means charging, green light means full.

When the battery is being charged in cradle compartment, the middle light will turn the red to green light.

#### Attention:

- 1.The three light-emitting diodes in cradle from left to right are power entry、 charging indicator、 USB data connection indicator.
- 2.When the battery will charge fully, the charging LED will turn out for a short time.

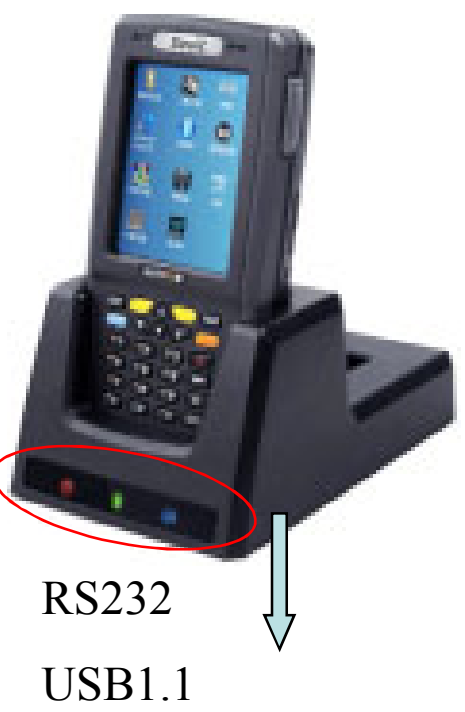

Both PDA and battery charging

Optional BT function

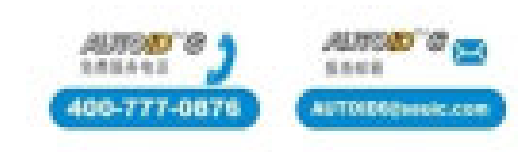

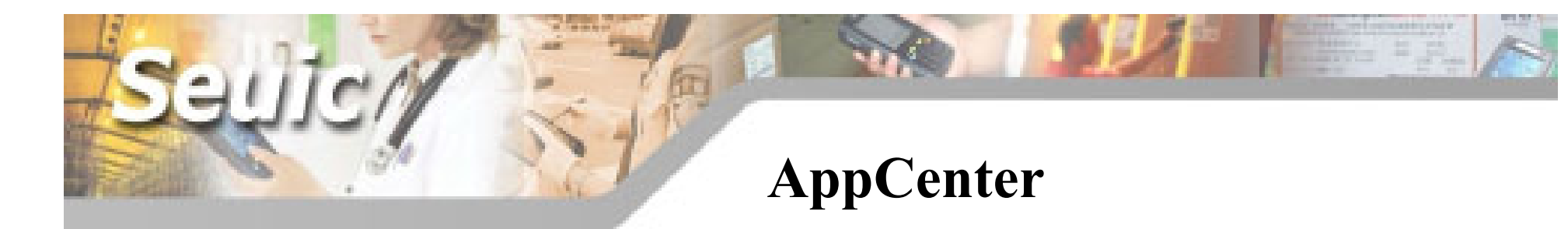

Open the AppCenter ( path: Start-Programs- AppCenter )

You can set the AppCenter. Default password is " seuic "

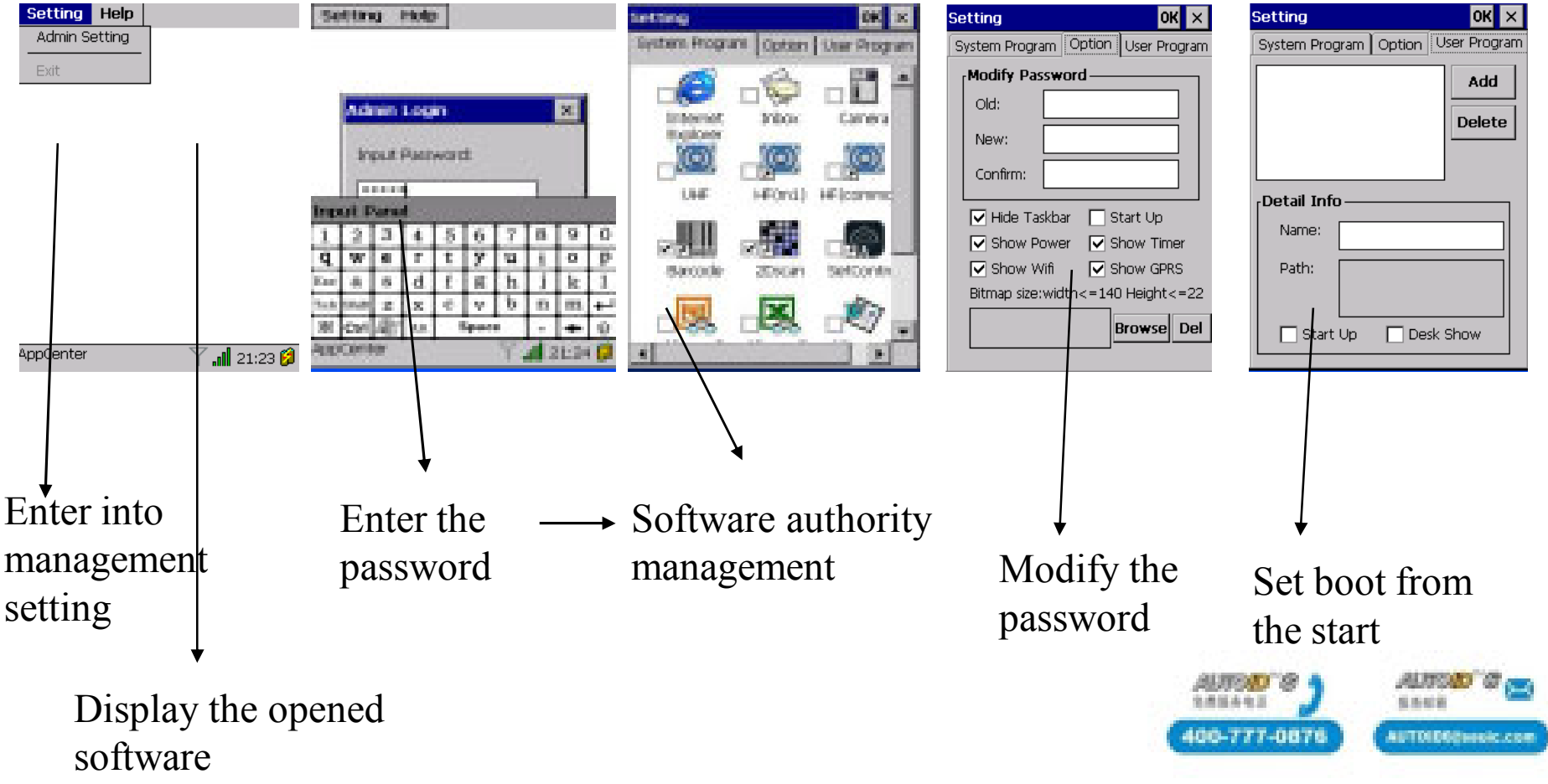

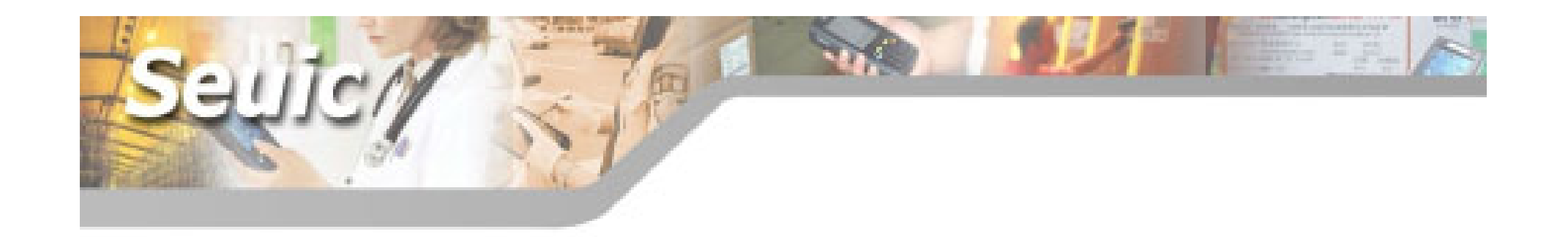

# **Data capture**

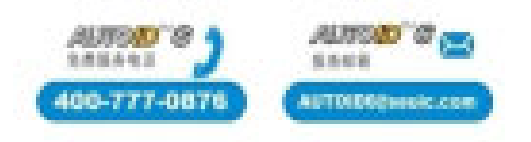

#### **1D scanner parameters**

- TYPE: MOTO (symbol) -SE955
- Optical Resolution: 0.004in (4mil)
- Scan Rate: 92scans/second to 116scans/second
- Scan Distance: 2cm to 100cm
- Rotation Angle:  $5in \pm 35^{\circ}$  (100%UPC)
- Tilt Angle:  $5in \pm 65^\circ$  (100%UPC)
- Skew Tolerance:  $\pm 50^{\circ}$  (100%UPC)
- Ambient Light: Natural light:10,000ft. Candles(107,640Lux) Artificial light:450ft.candles(4,844Lux)
- Scan Angle:  $47^{\circ} \pm 3^{\circ}$  (standard)
- Laser Power:  $1.7MW \pm 0.2MW (standard)$
- Support:

UPC-A, UPC-E, UPC-E1, EAN-8, EAN-13, Booklan EAN, Code-128, UCC/EAN-128, MSI, ISBT 128, Code 39, Trioptic Code 39, Code 93, Code 11, Codabar, ITF-14,RSS-14。

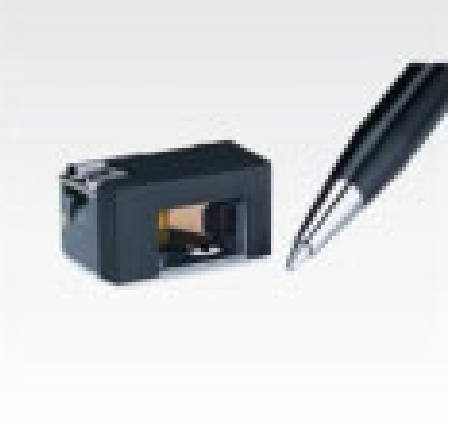

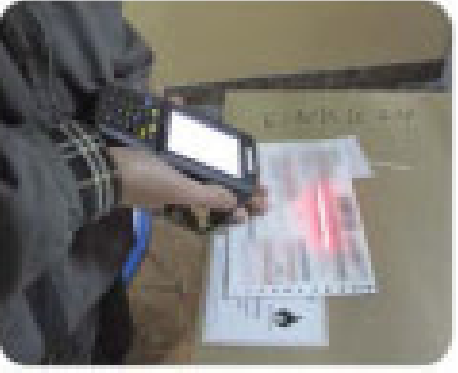

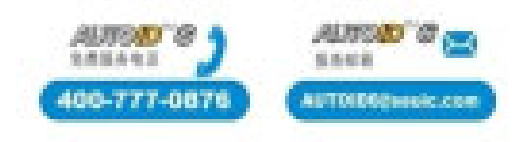

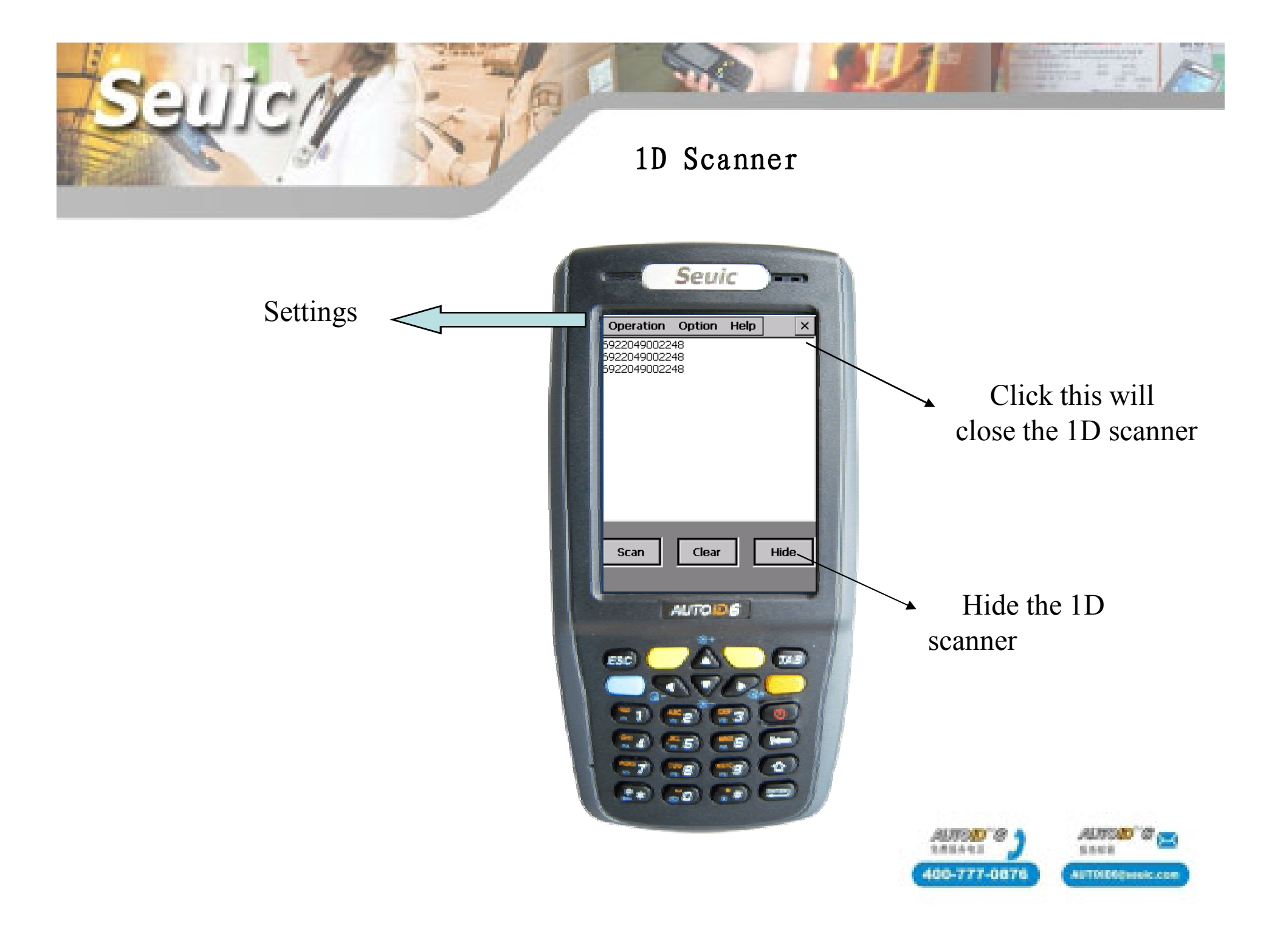

Setting barcode type Suggest not modify

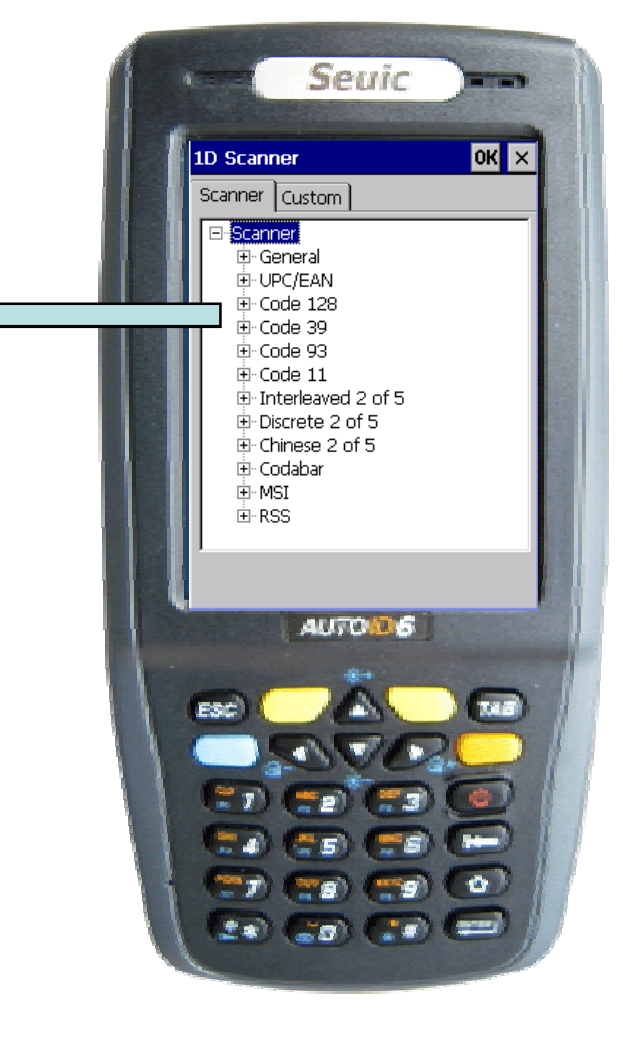

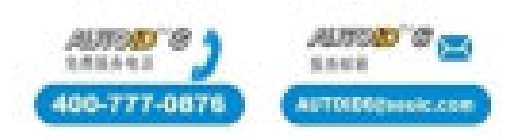

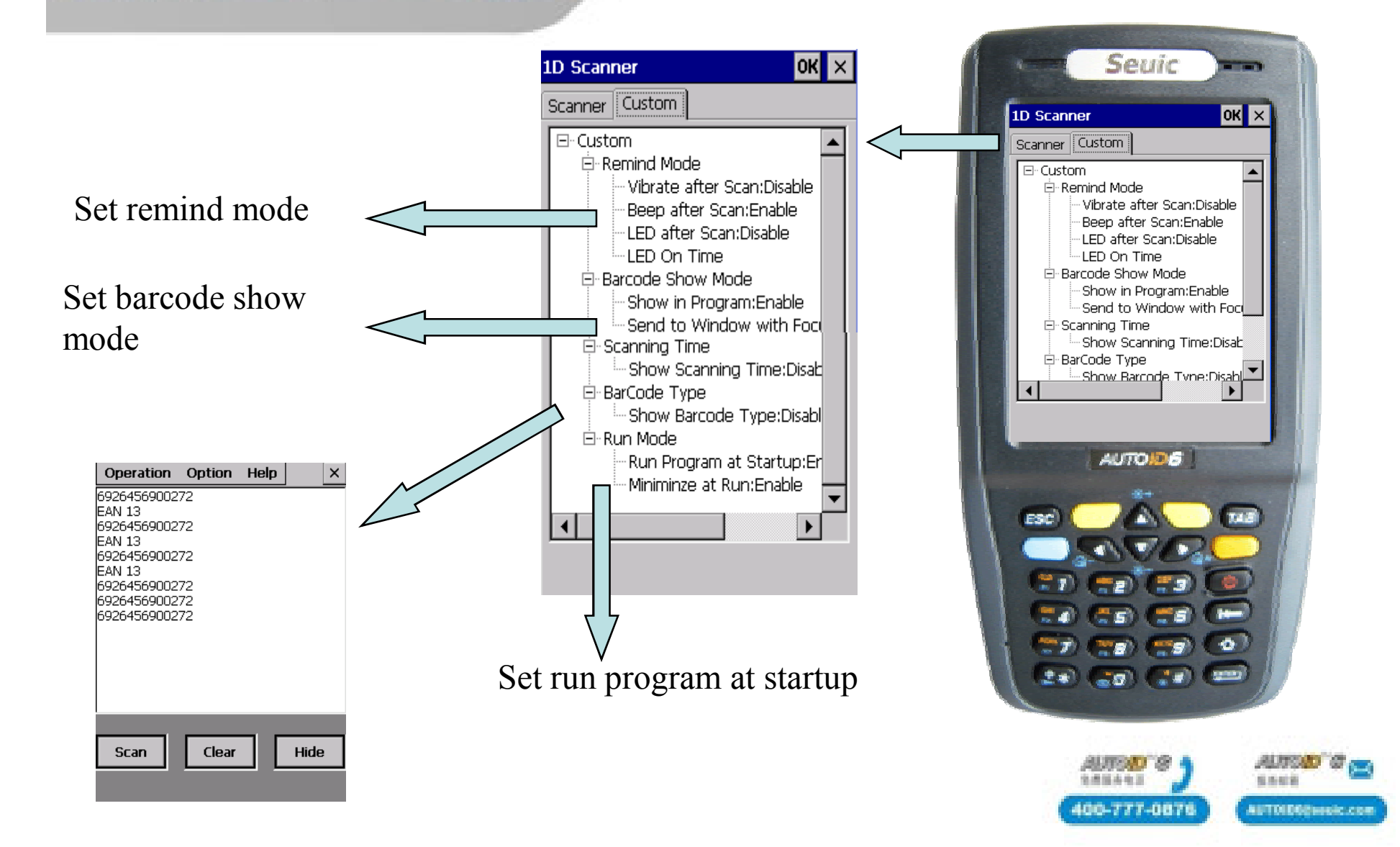

Enter into "AppCenter", click 2DScan

Start the 2D scanner

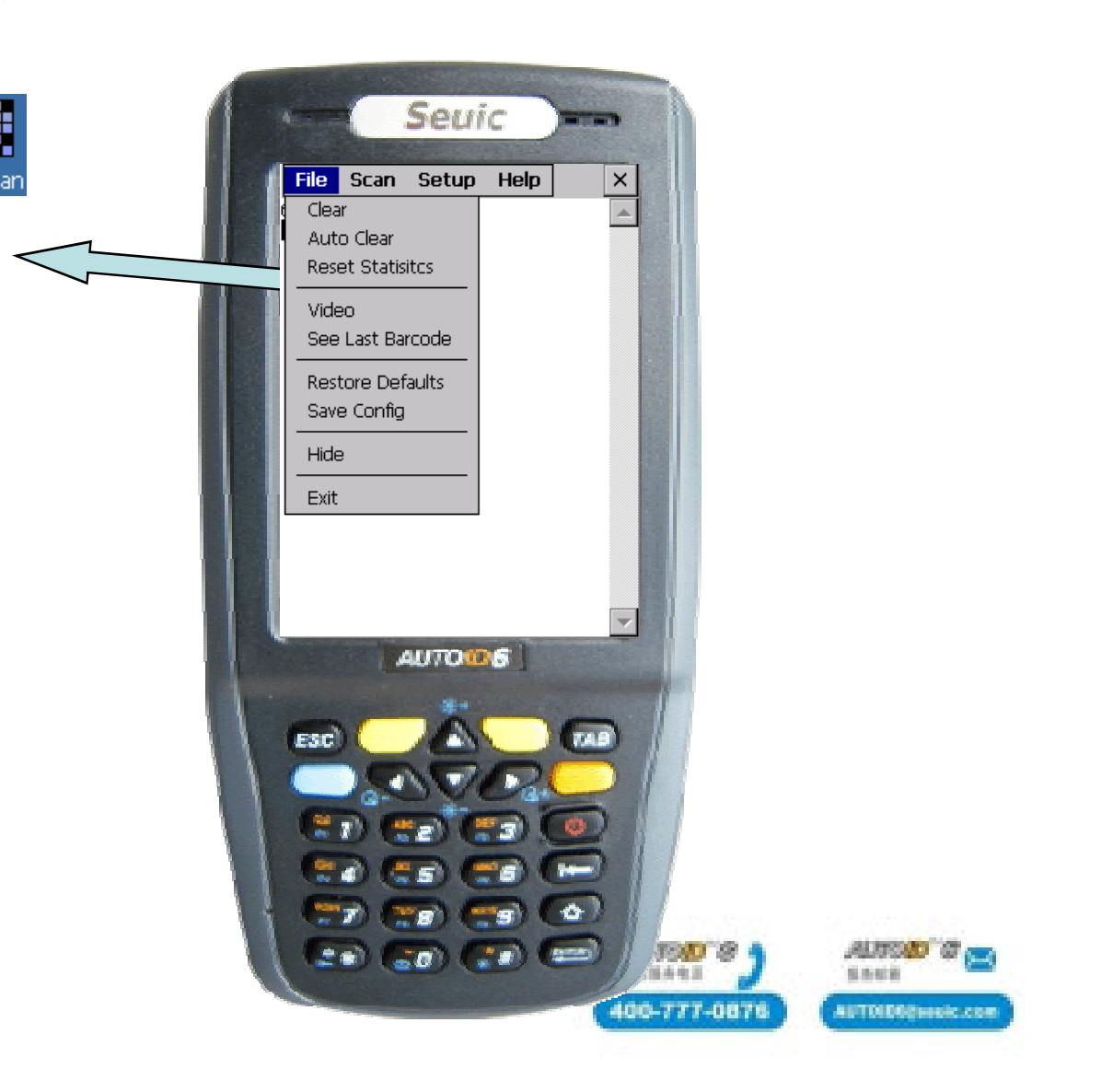

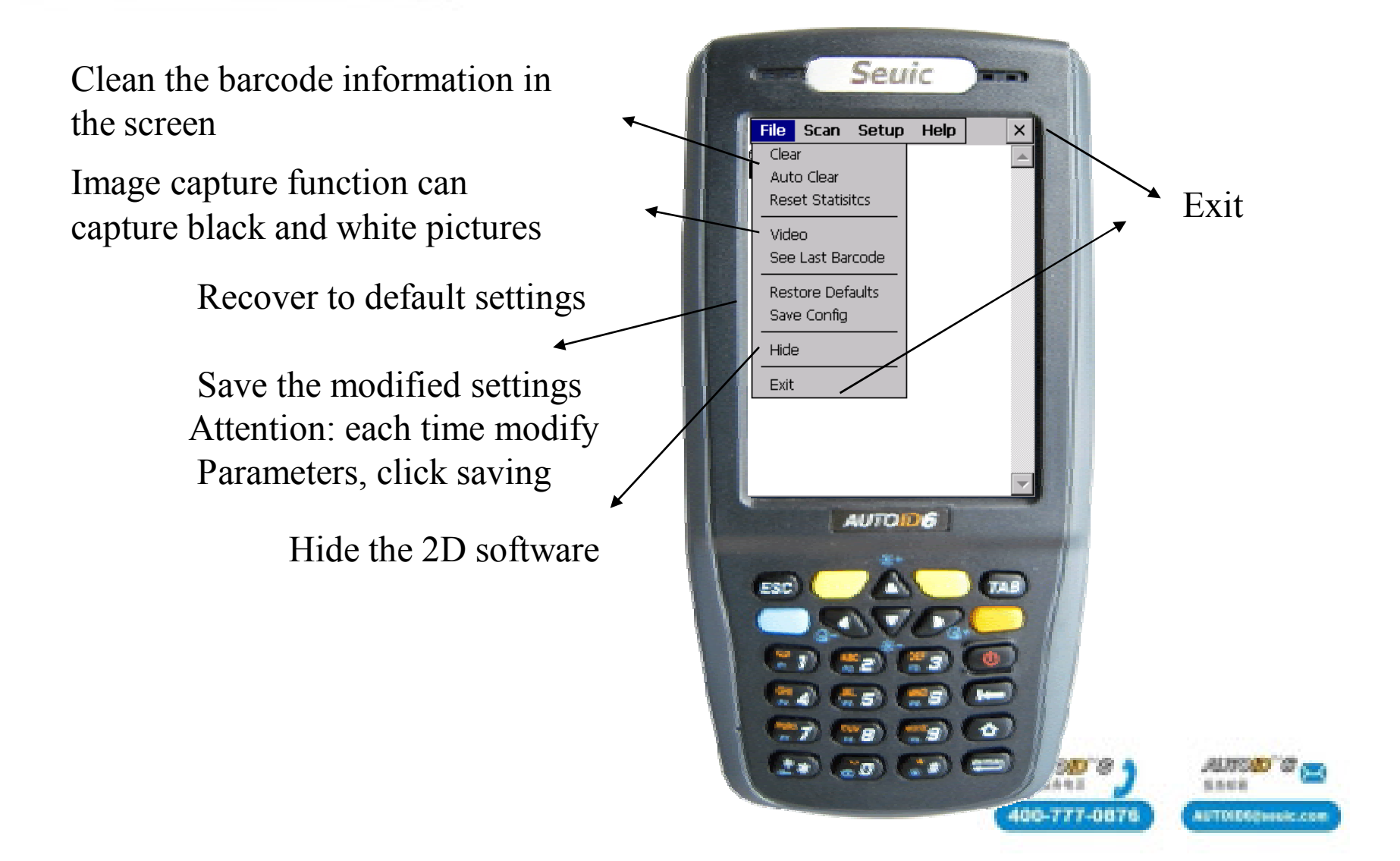

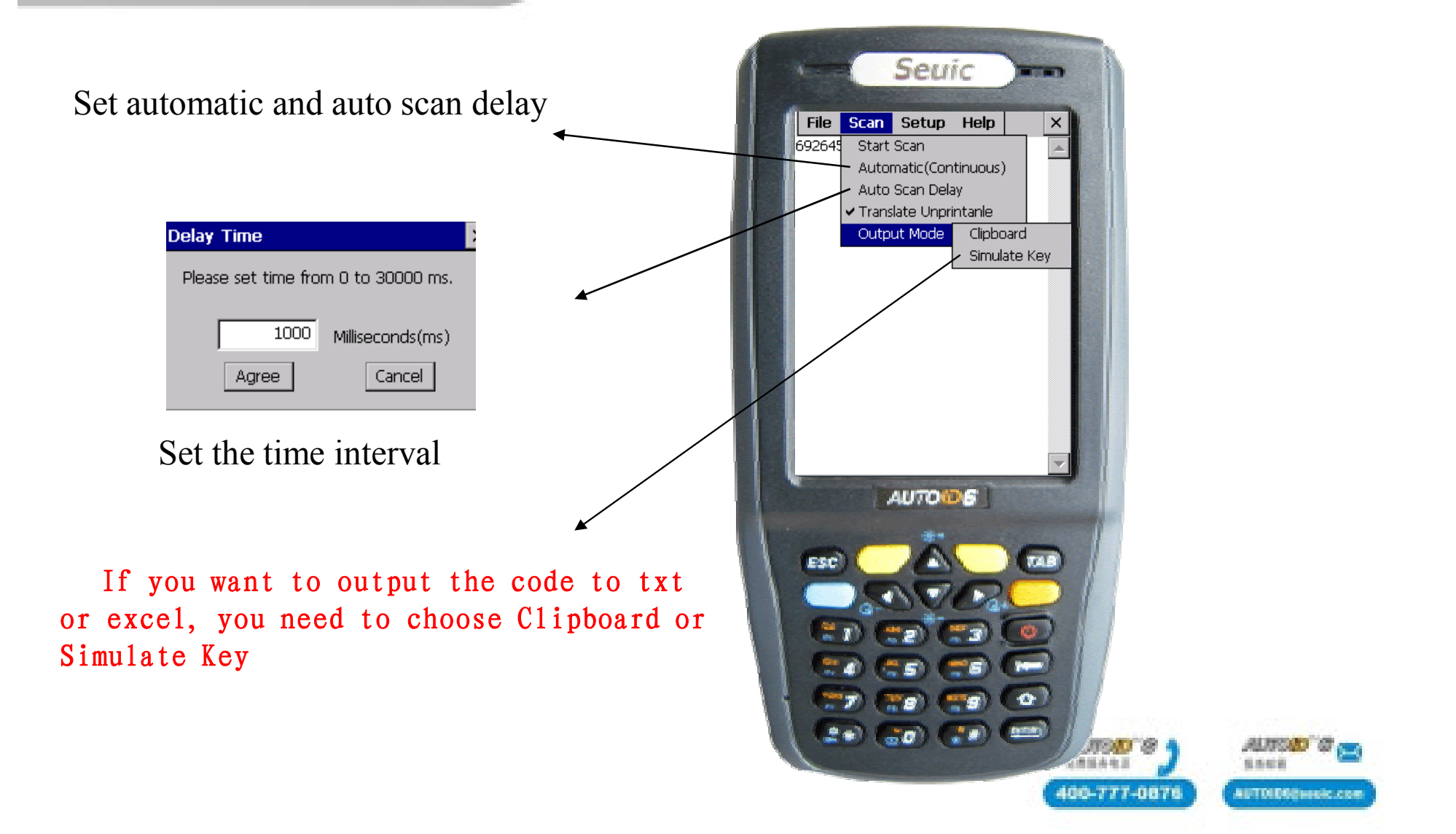

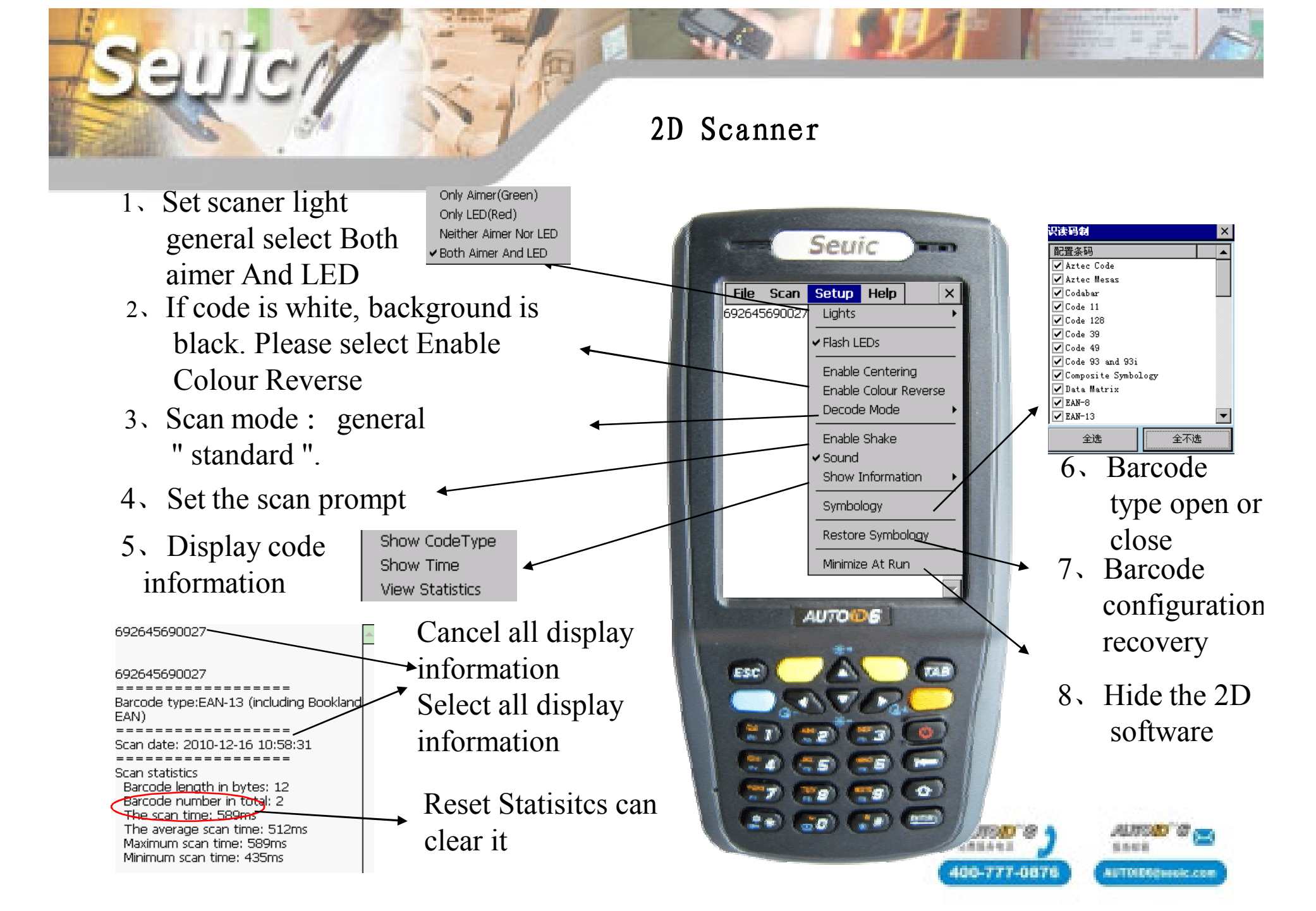

### **RFID—HF module parameters**

#### **HF (Mstar):**

- $\triangleright$  Read and write tag: support ISO15693. ISO14443A/B (Without encryption protocol)、ISO18000-3 protocol
- $\triangleright$  Read and write frequency: 13.56MHz
- $\triangleright$  Read and write distance: 0-6cm (write distance slightly less than read)

#### **HF (M1):**

- $\triangleright$  Read and write tag : ISO14443A(encryption protocol) (Mifare one S50, S70 and other compatible tag)
- $\triangleright$  Read and write frequency : 13.56MHz
- $\triangleright$  Read and write distance: 0-6cm (write distance slightly less than read)

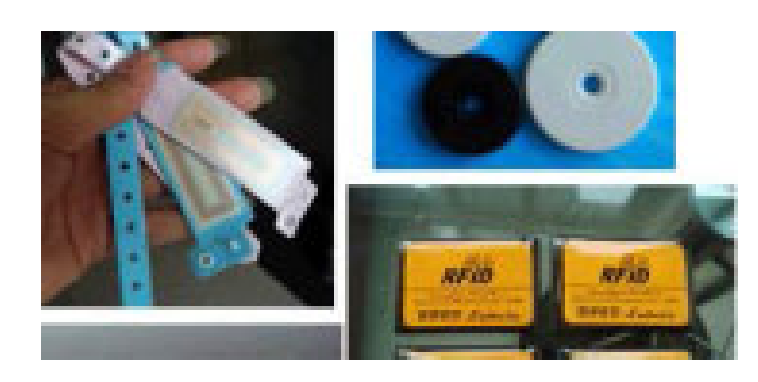

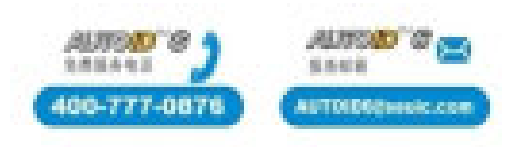

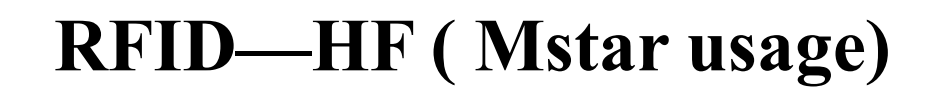

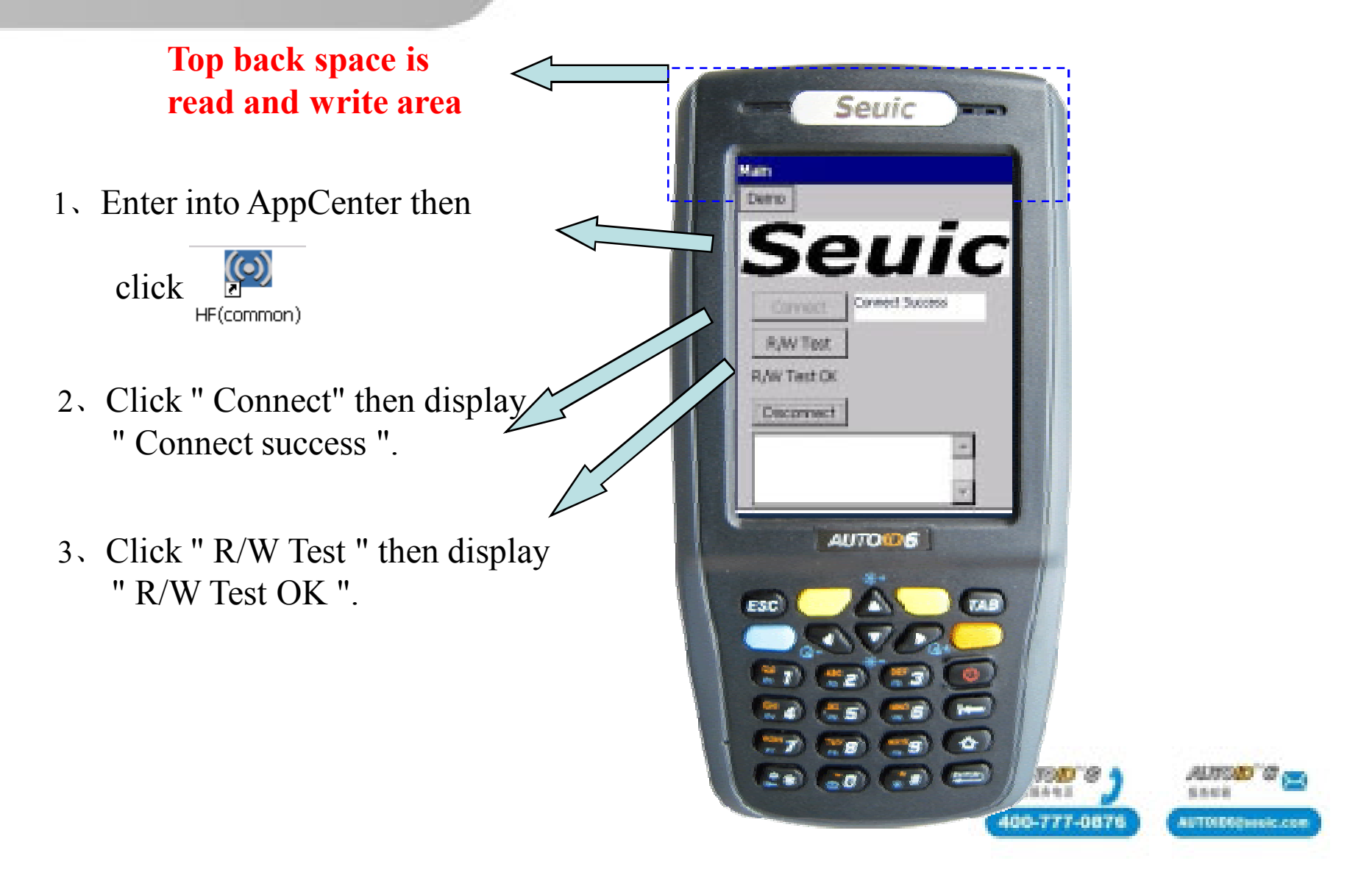

### **RFID—HF ( Mstar usage)**

4、Click " Tag Read " enter into read and write operation

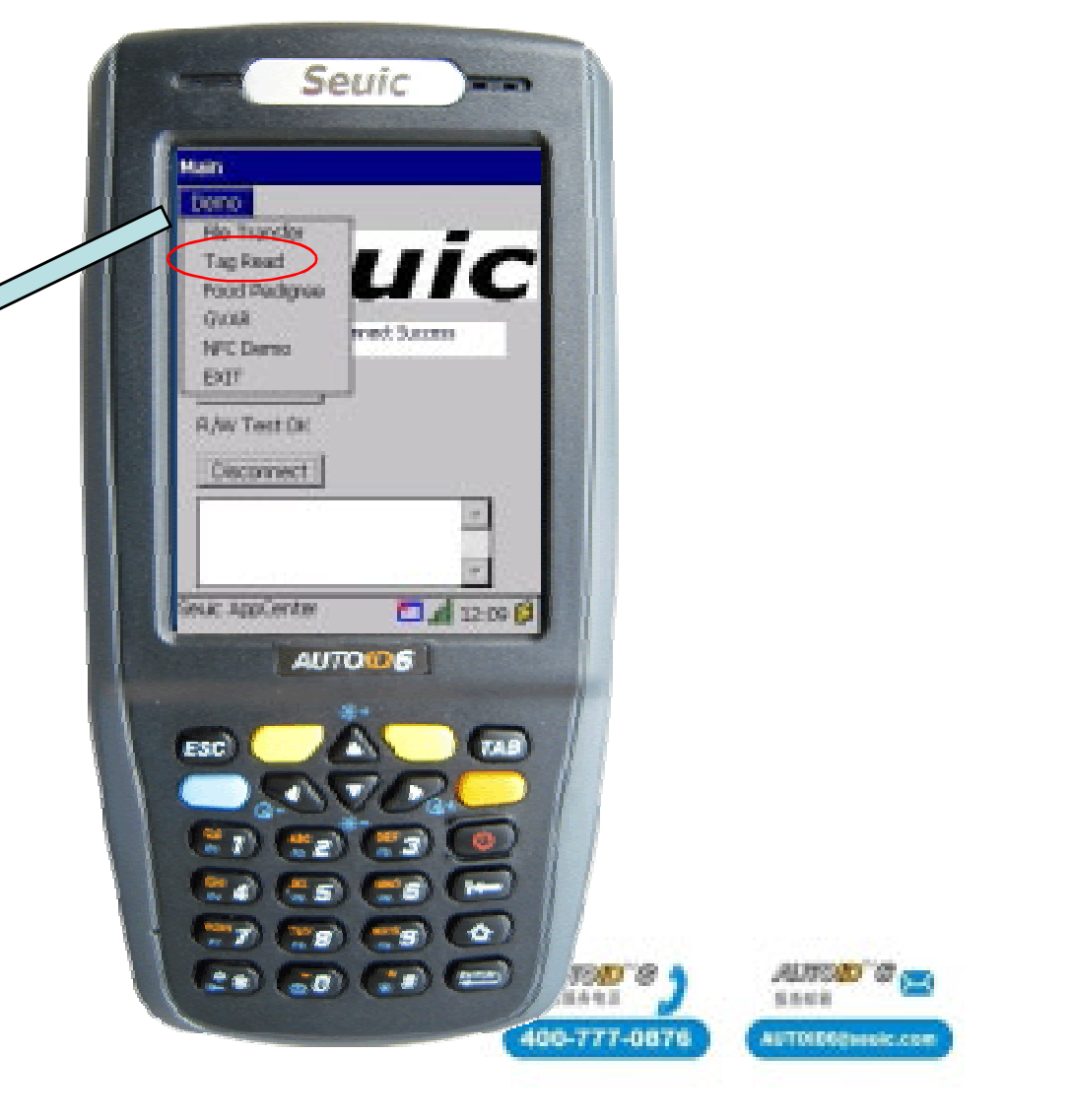

### **RFID—HF ( Mstar usage)**

400-777-087

**UTOLOGENHOIC.com** 

**Seuic Fag Read Shop Blooding** 5. Click " Read " can read tag number. clear Friday. **Biff** protocol type. read times, as the right figure  $\vert \cdot \vert$ **Services** 6**、**Click " READBLOCK " can read data **CLEAR** READBLOOK in the tag 実装入8位統定 WAITER OO 7. Click " WRITEBLOCK " can write data **AUTOWS** in the tag ma ESC Attention: this is just a demo software

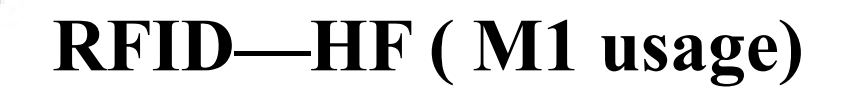

**Top back space is read and write area**

> $(\odot)$ HF (m1)

- 1、Enter into " AppCenter ", click start the software
- 2、Clicking "ReadID" can read tag number
- 3、Select "Section" and "Block", click "ReadCardData"
- 4. Clicking "WriteCardData" can write data in the tag

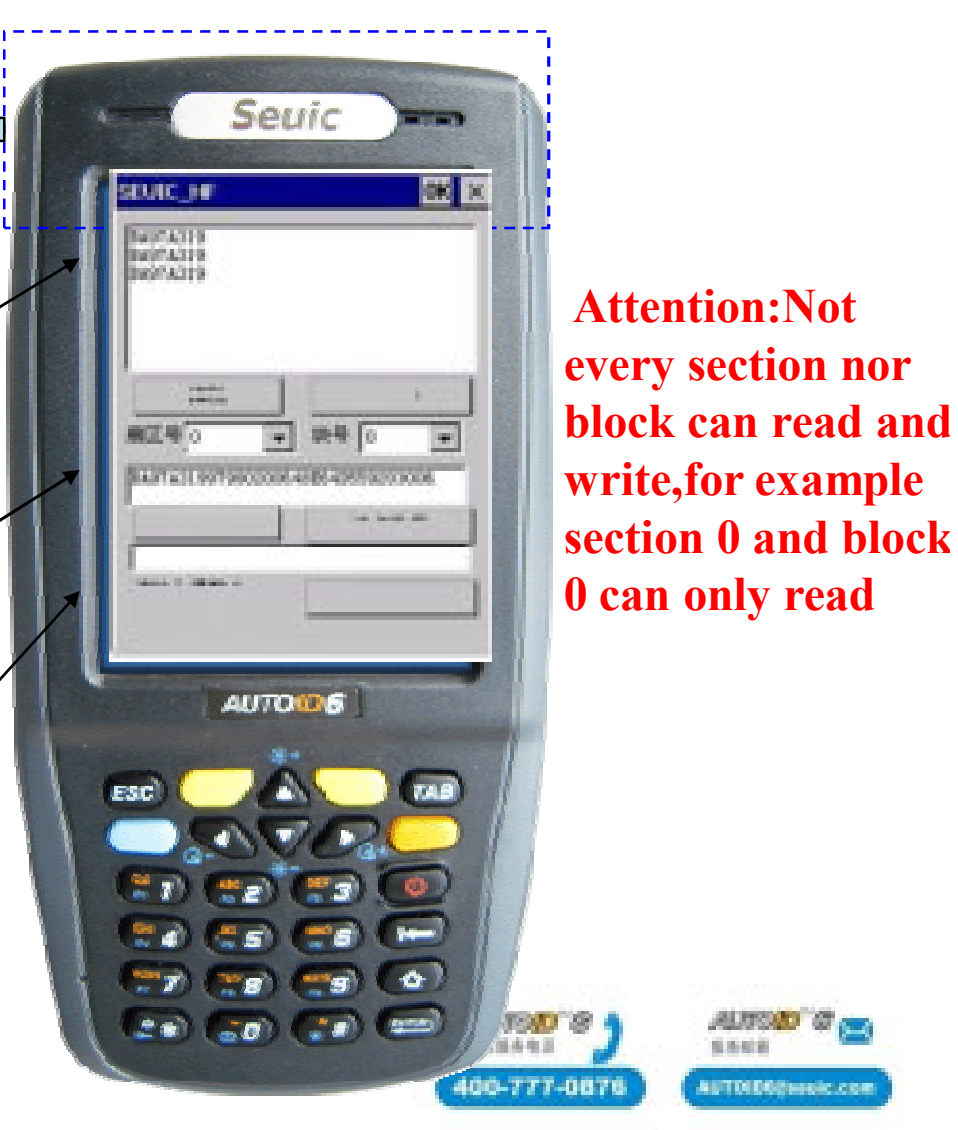

### **RFID—UHF(common) module parameter**

- $\triangleright$  Read and write tag : support ISO18000-6C. EPC CLASS1G2 protocol
- $\triangleright$  Read and write frequency : 902-928MHz
- $\triangleright$  Transmit power: 20-26dBm (adjustable)
- $\triangleright$  Read and write distance :0-150cm (write distance slightly less than read)
- $\triangleright$  Multiple tag read: support

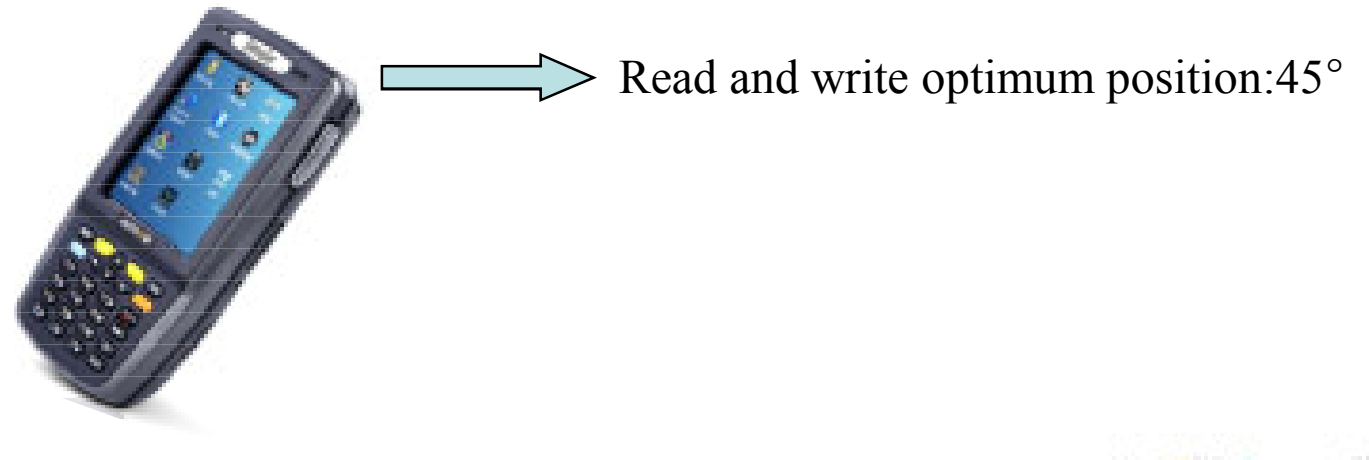

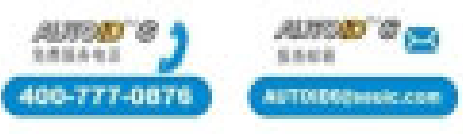

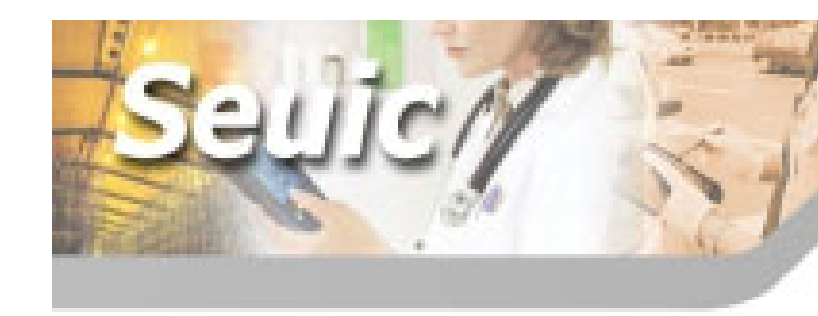

- 1、Enter into "AppCenter", click  $\omega$ **LINE**
- 2、Click " Start\_List" can read tag number, read times, as the right figure
- 3、Click "Stop\_List", then click "Read Card" can read the data in tag
- 4、Click "WriteCard " can write data in tag

Attention :This is just a demo software.

### **RFID—UHF(common) module**

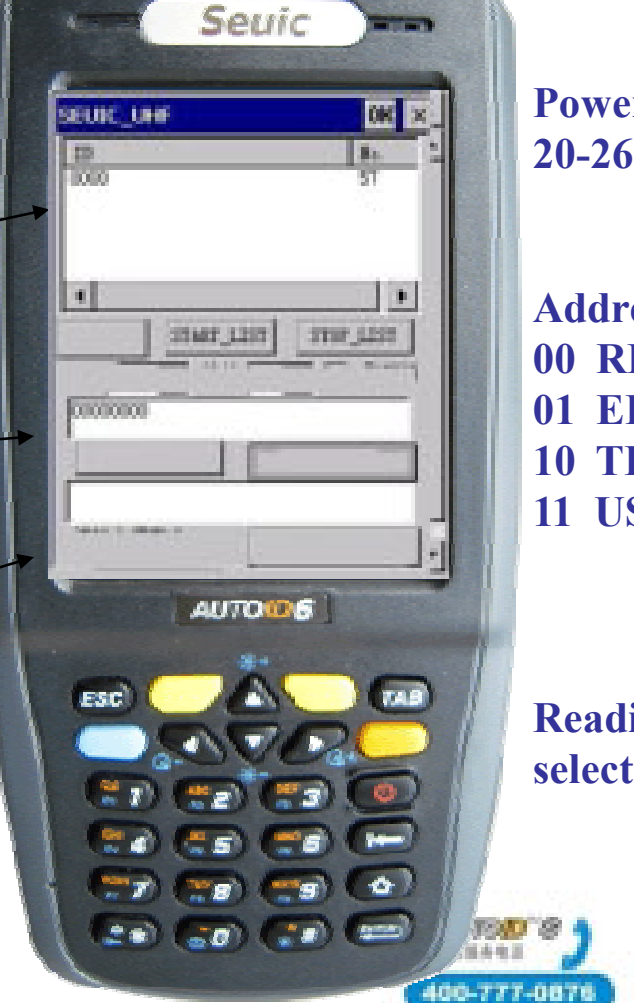

**Power setting: 20-26dBm**

**Address setting: 00 RESERVED 01 EPC 10 TID 11 USER**

**Reading many tags, select the option**

**ИГОГОВНИК: скл** 

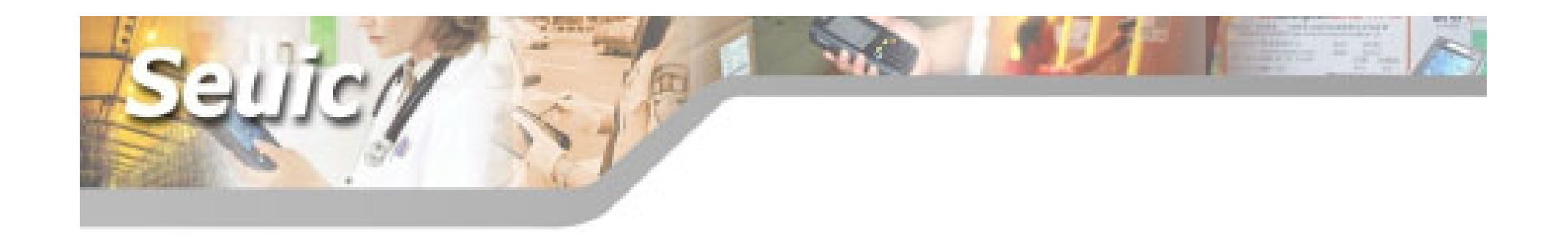

# **Wireless communication**

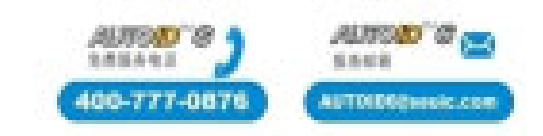

### **Wireless technical parameters**

#### **WLAN--------WiFi**

>standard: IEEE802.11b/g >Data rate : 802.11b 11Mbps 802.11g 54Mbps Frequency range: 2.4/2.5GHz safety: WEP、TKIP、LEAP、PEAP、EAP-TLS、 WPA、WPA2、AES

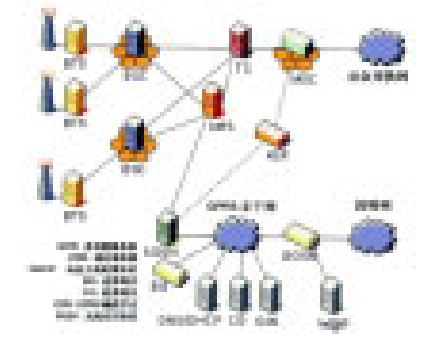

#### **WPAN--------Bluetooth V2.0+EDR**

Data rate:2Mbps  $\blacktriangleright$  frequency: 2.4GHz  $\blacktriangleright$ standard: IEEE802.15.1

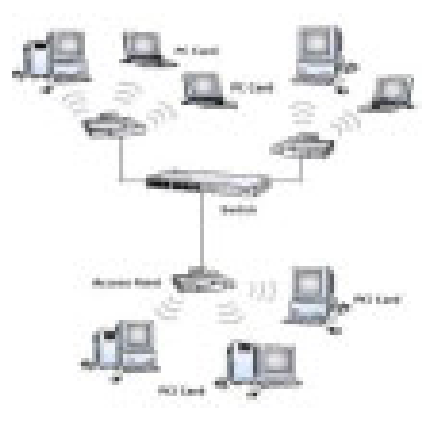

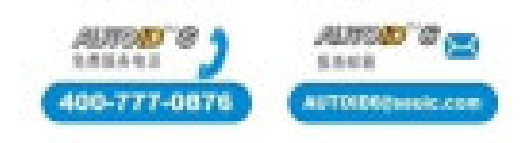

#### **WiFi**

1. Open hardware: Enter into "Wireless Manager" if display "Disable", means hardware is open.If display "Enable", click it to open the hardware.

Attention: You don't need to do the operation next time you start the PDA.

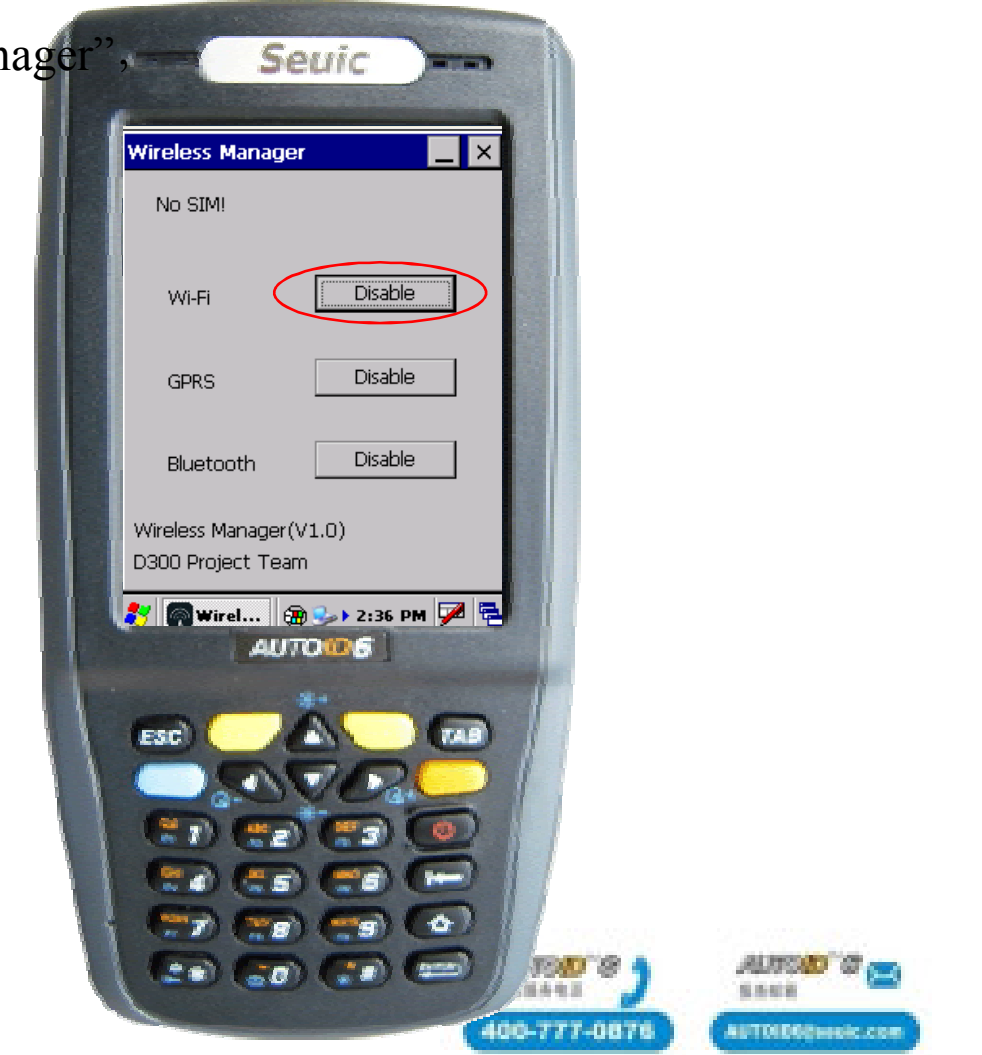

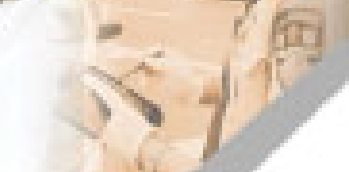

**WiFi**

2. Set IP address: If you need to set fixed IP,enter into "Control Panel" , click "Network and Dial-up connections", click "WIFI".

Attention: You don't need to do the operation next time you start the PDA.

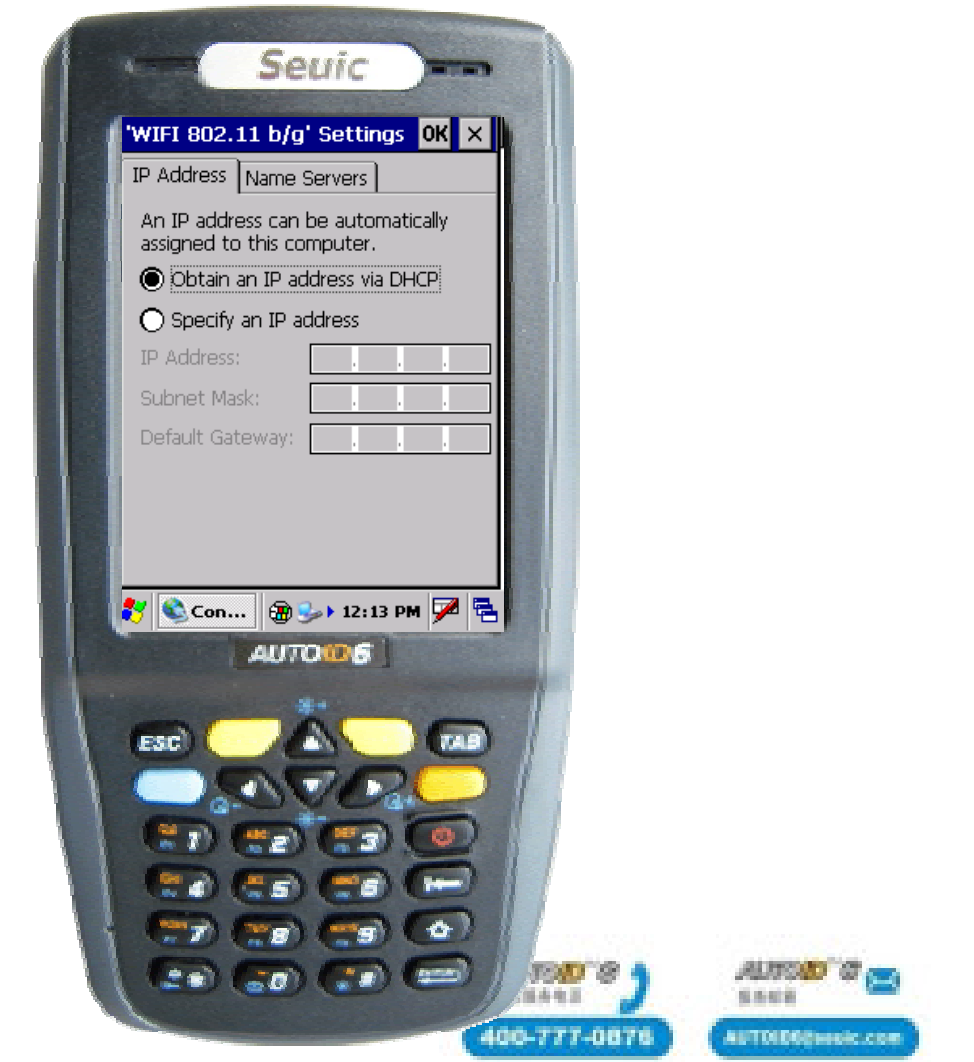

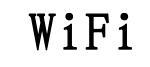

3. Connect a network: Double click the red circle, click "Wireless information" .

Double click the network you want to Connect, and set the net parameters

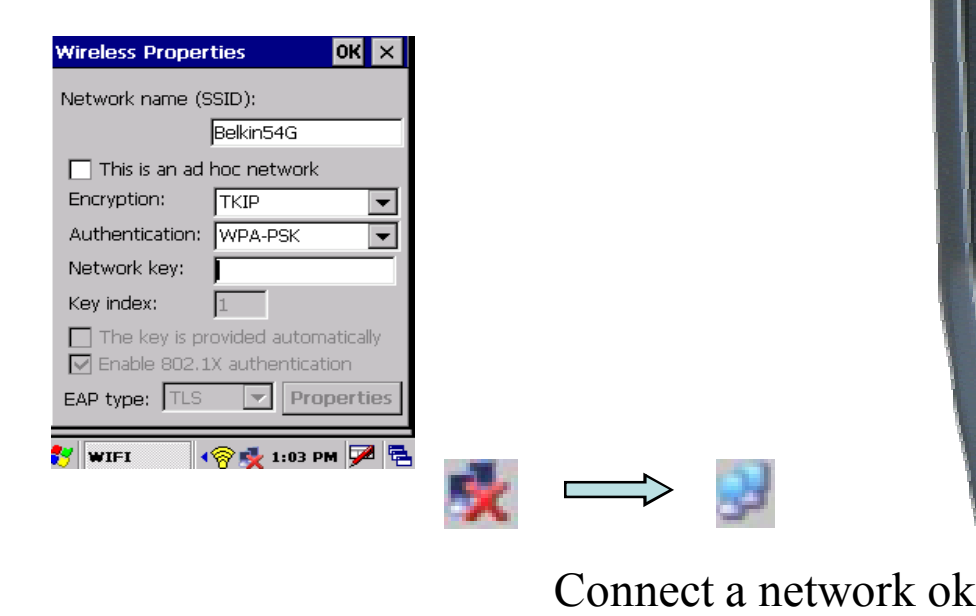

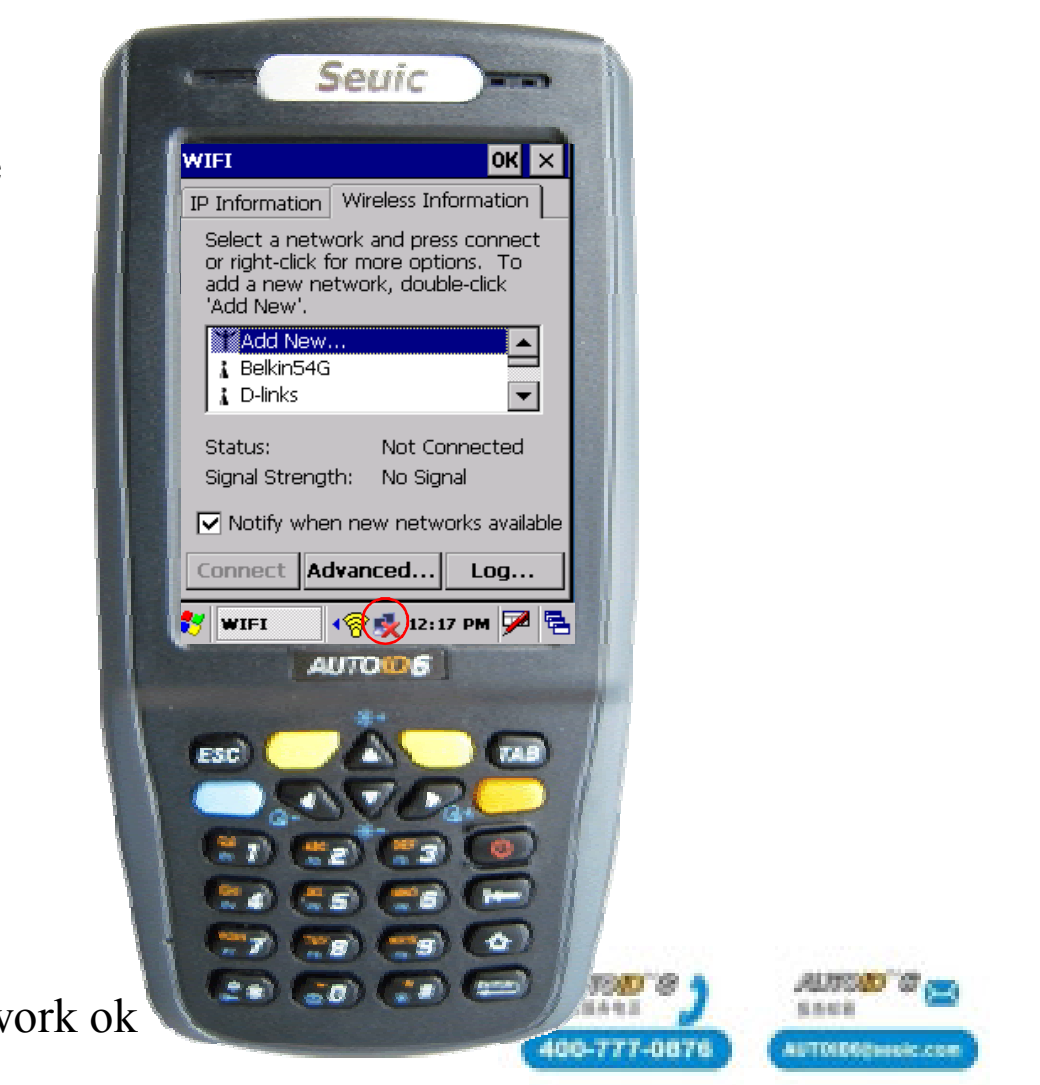

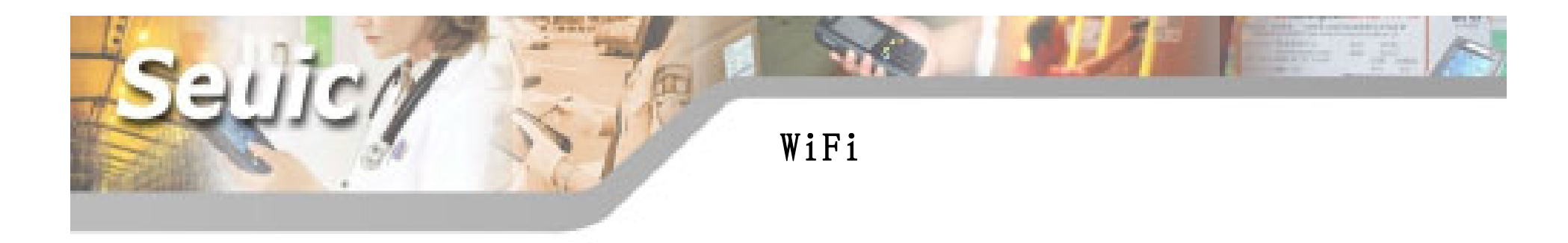

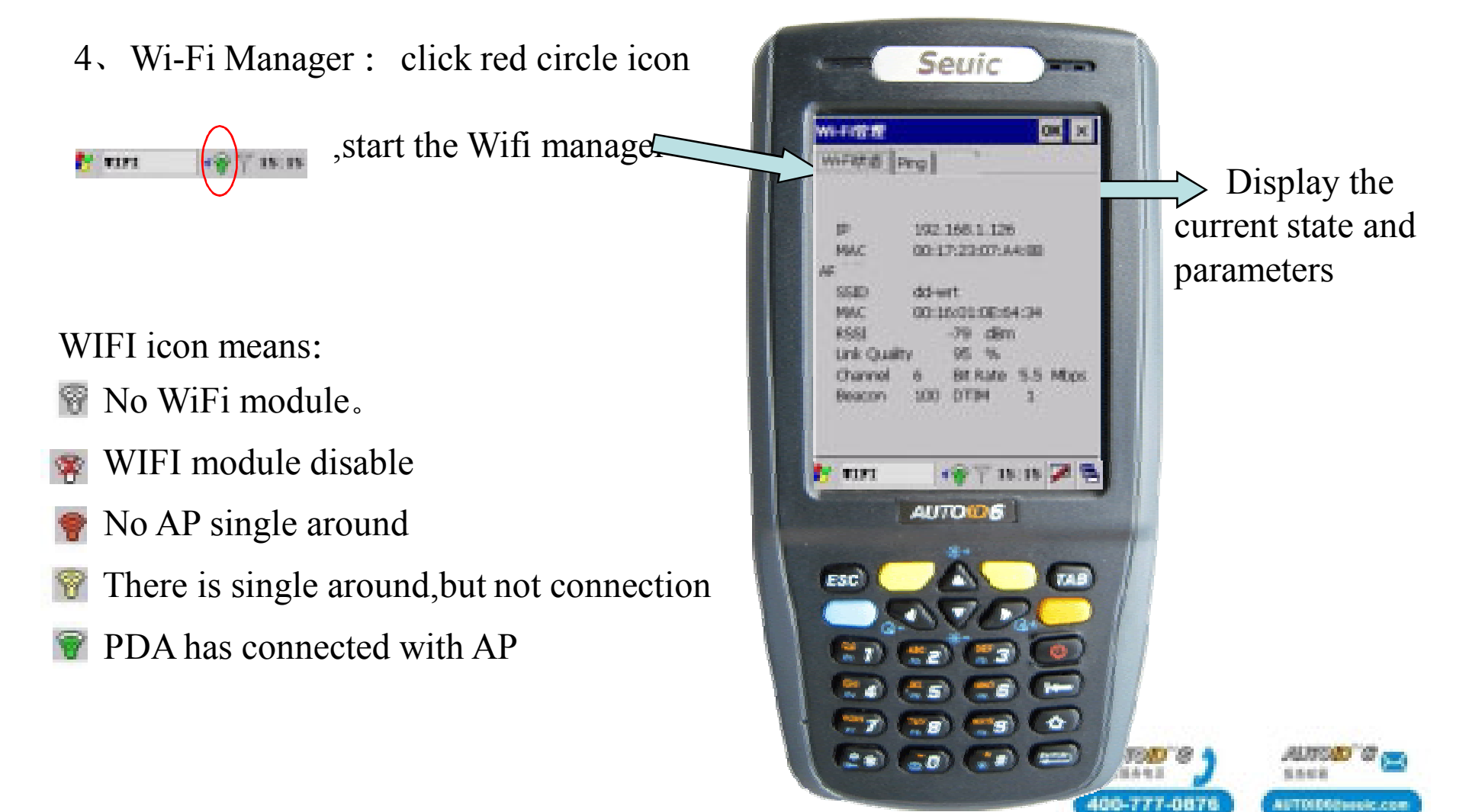

#### **WiFi**

5. Ping test: click"ping" , click "Start" will do the Ping operation.

The more data lost, the worse performance

Attention: Some gateway and AP can't allow to ping operation.

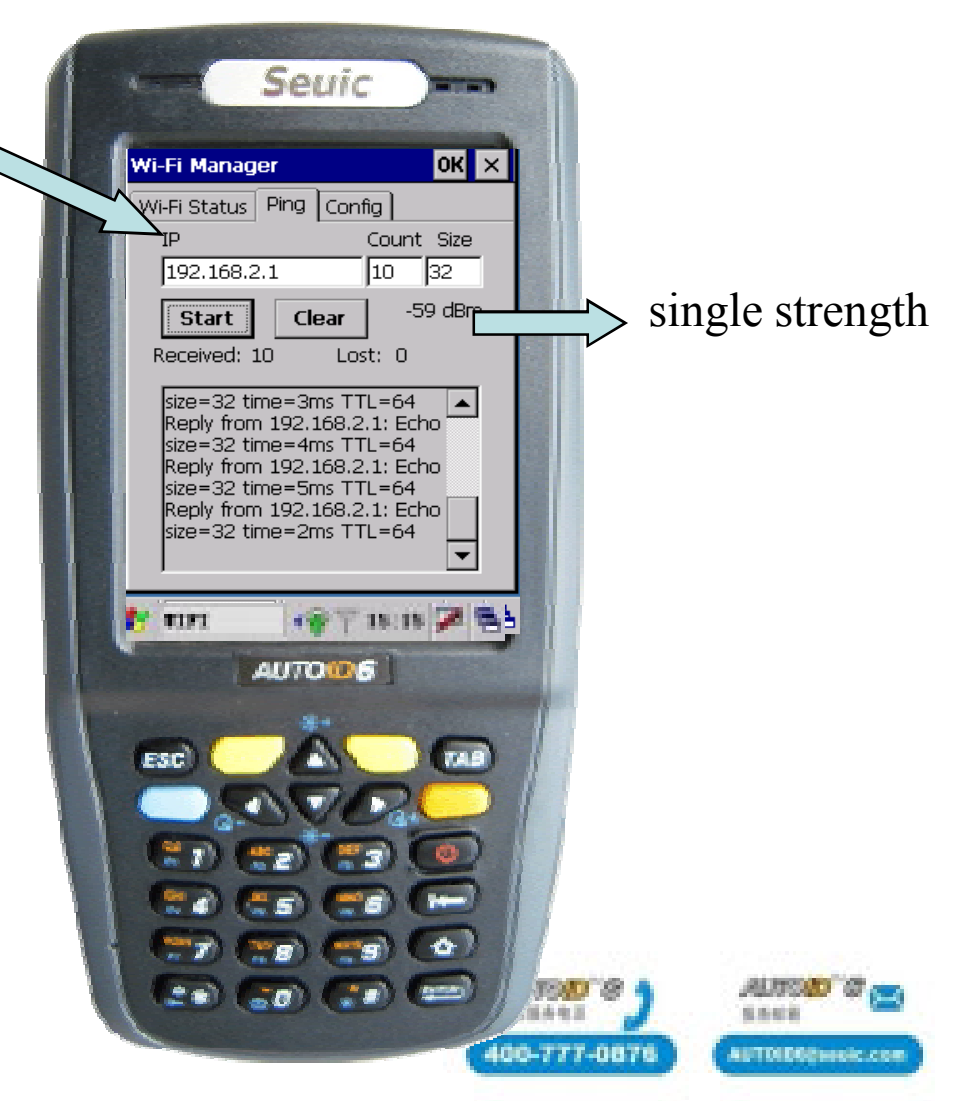

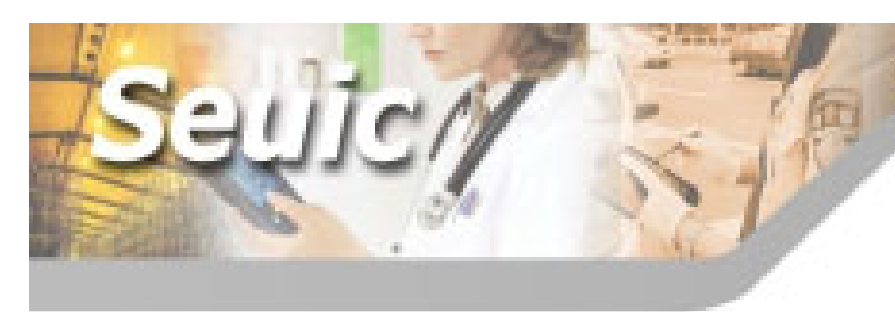

**WiFi**

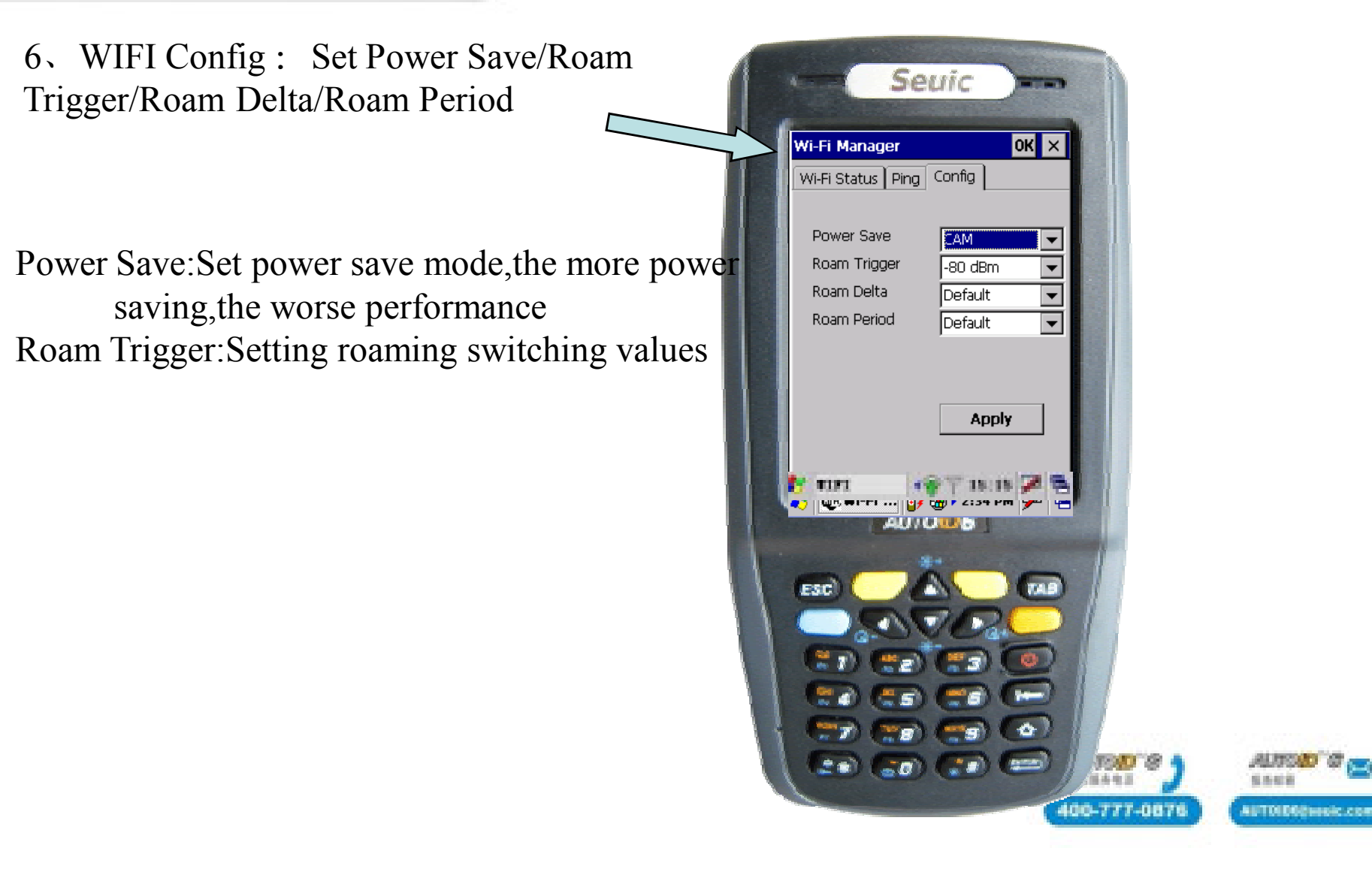

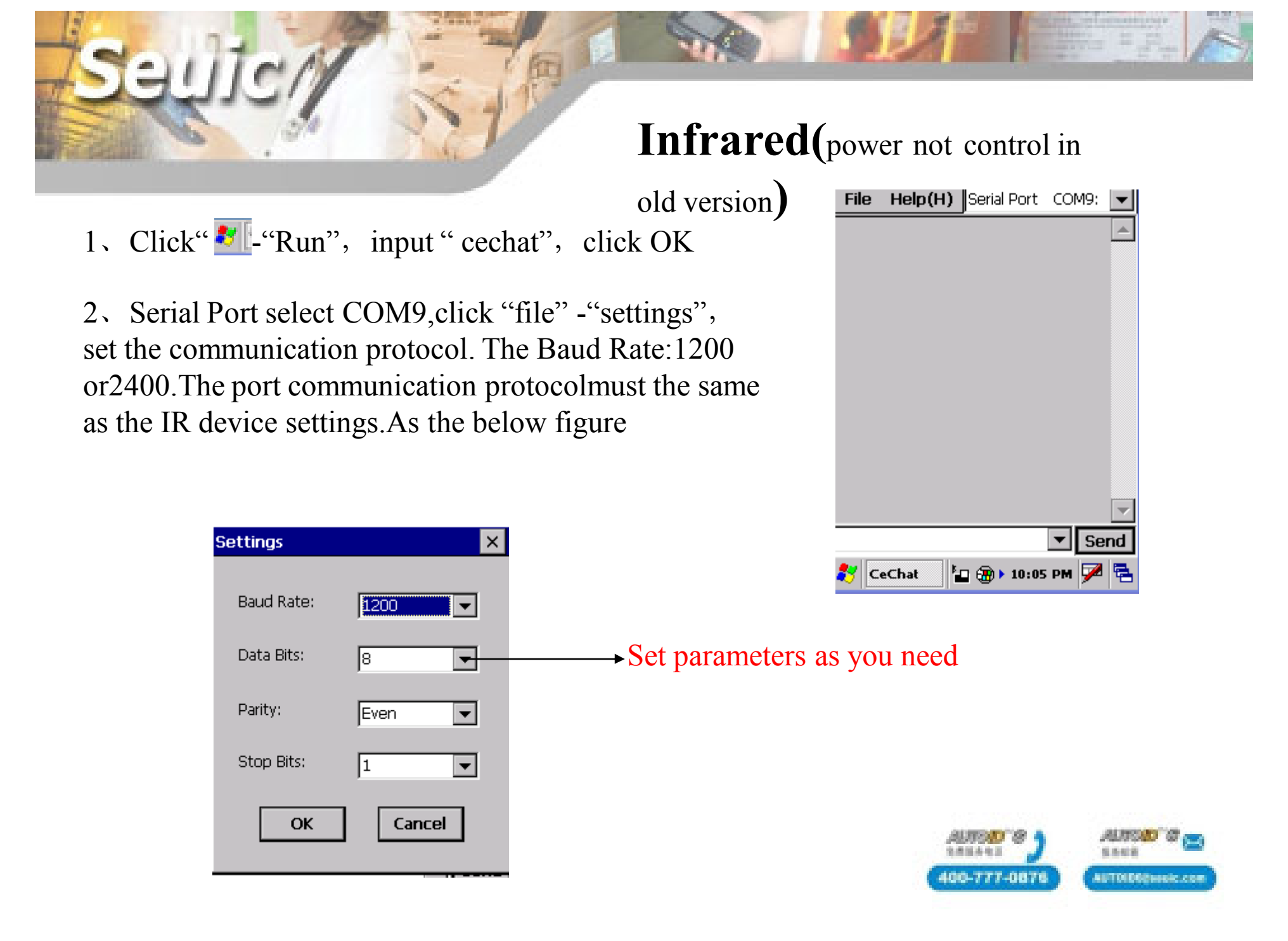

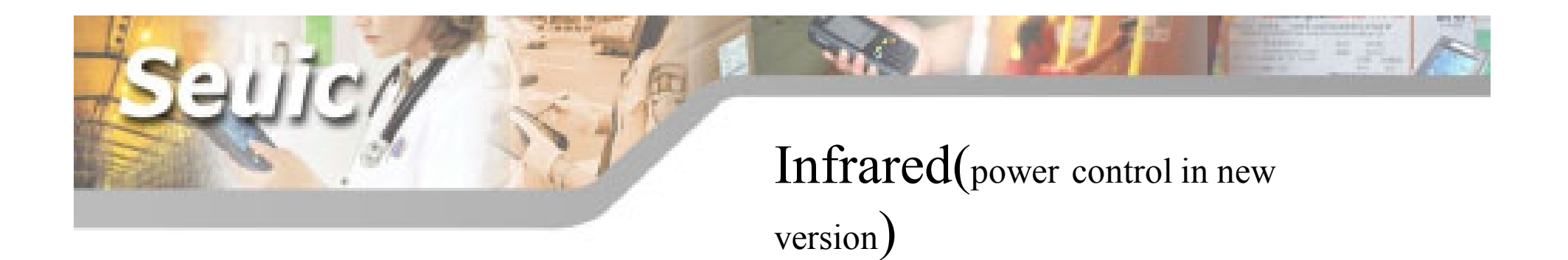

**The latest infrared machine is controlled by power in receiving data. So we need two infrared machines to test infrared communication ,which need users to write a demo programe.**

The development method of infrared is as follows on():open the power control off():close the power control SetRecvState():set infrared to receive SetSendState():set infrared to send

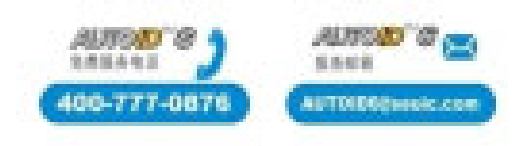

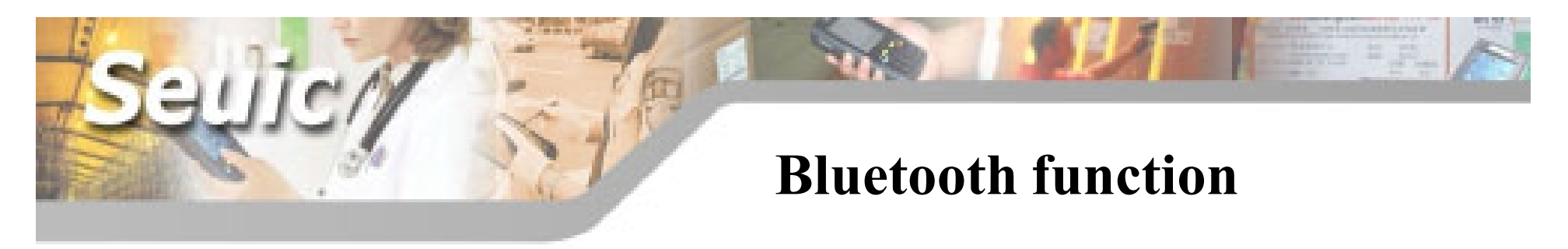

1、Open hardware: Enter into "Wireless Manager", if display Disable", means hardware is open.If display "Enable", click it to open the hardware.

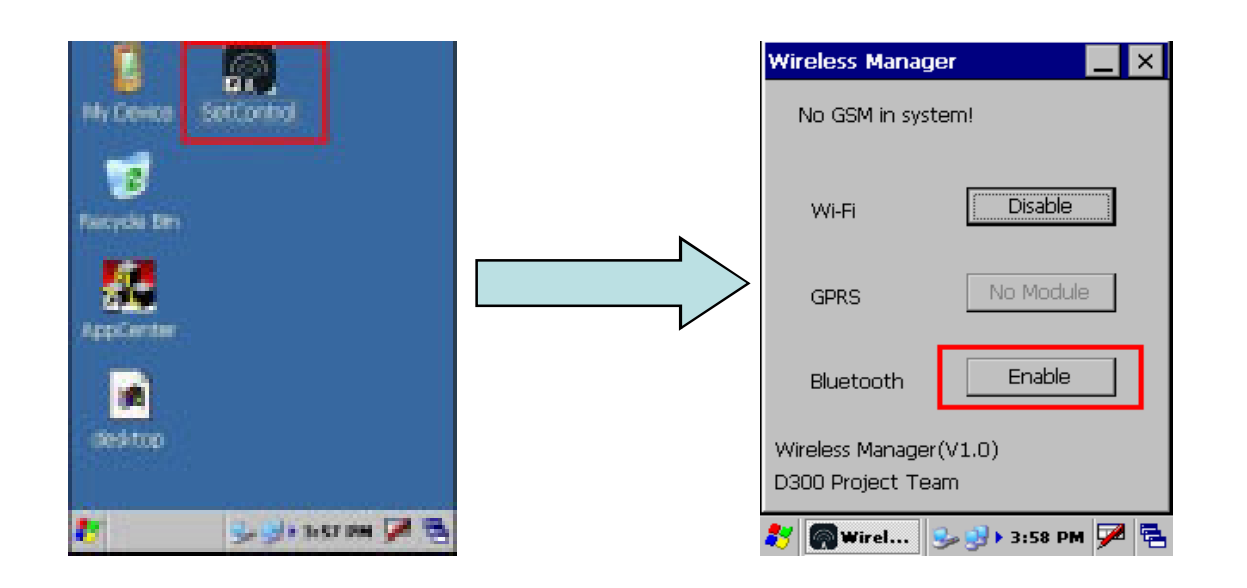

Attention: You don't need to do the operation next time you start the PDA.

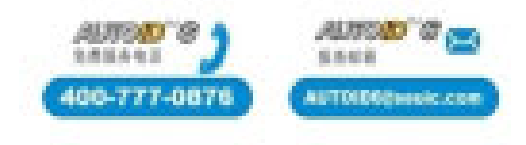

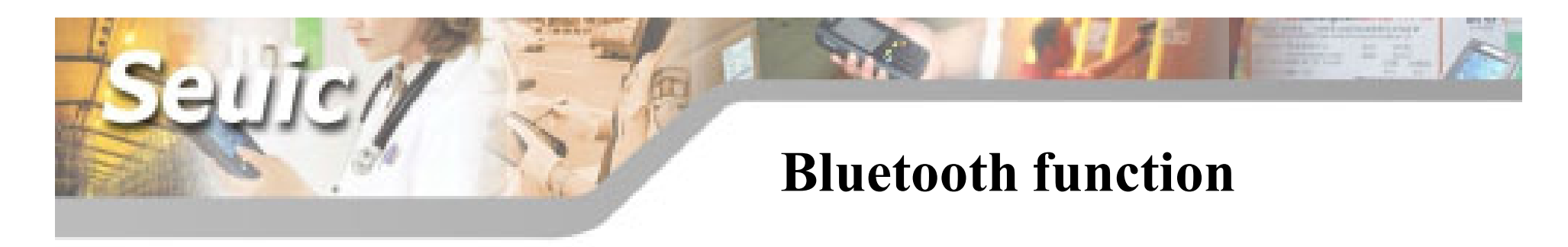

2、Enter into Windows file, start the PrintUI software, just as the right Figure. Attention: just start one PrintUI

**2**

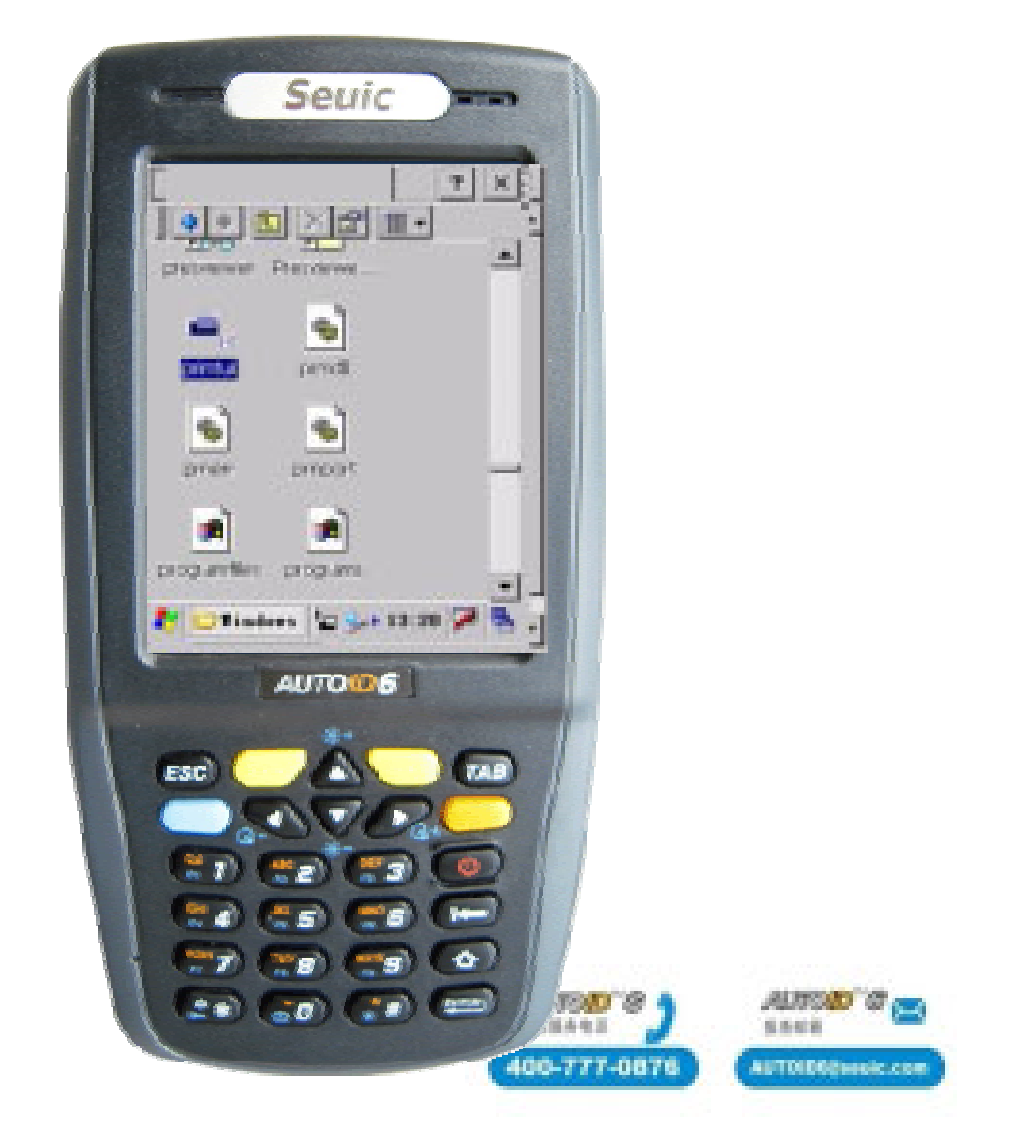

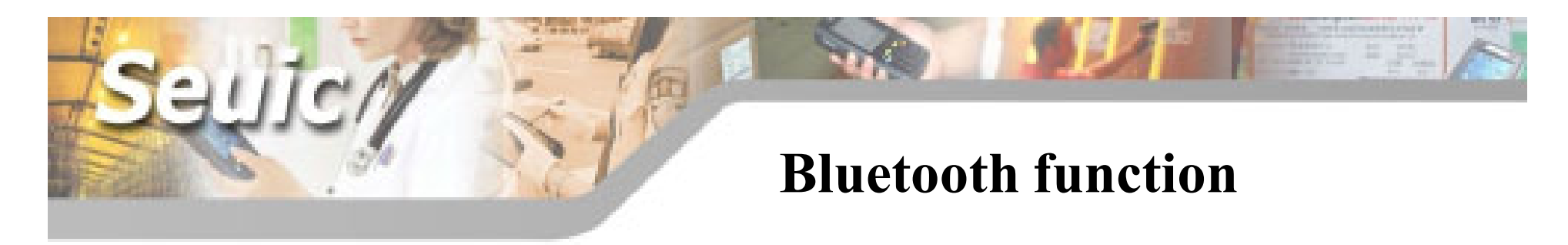

3、Connect other bluetooth device

Click "Inquiry", other bluetooth devices around will display in the text box.Select one bluetooth device,click OK

Attention:The inquiry is over when the top left corner appears "Print UI",and during inquirying,don't do other operations.

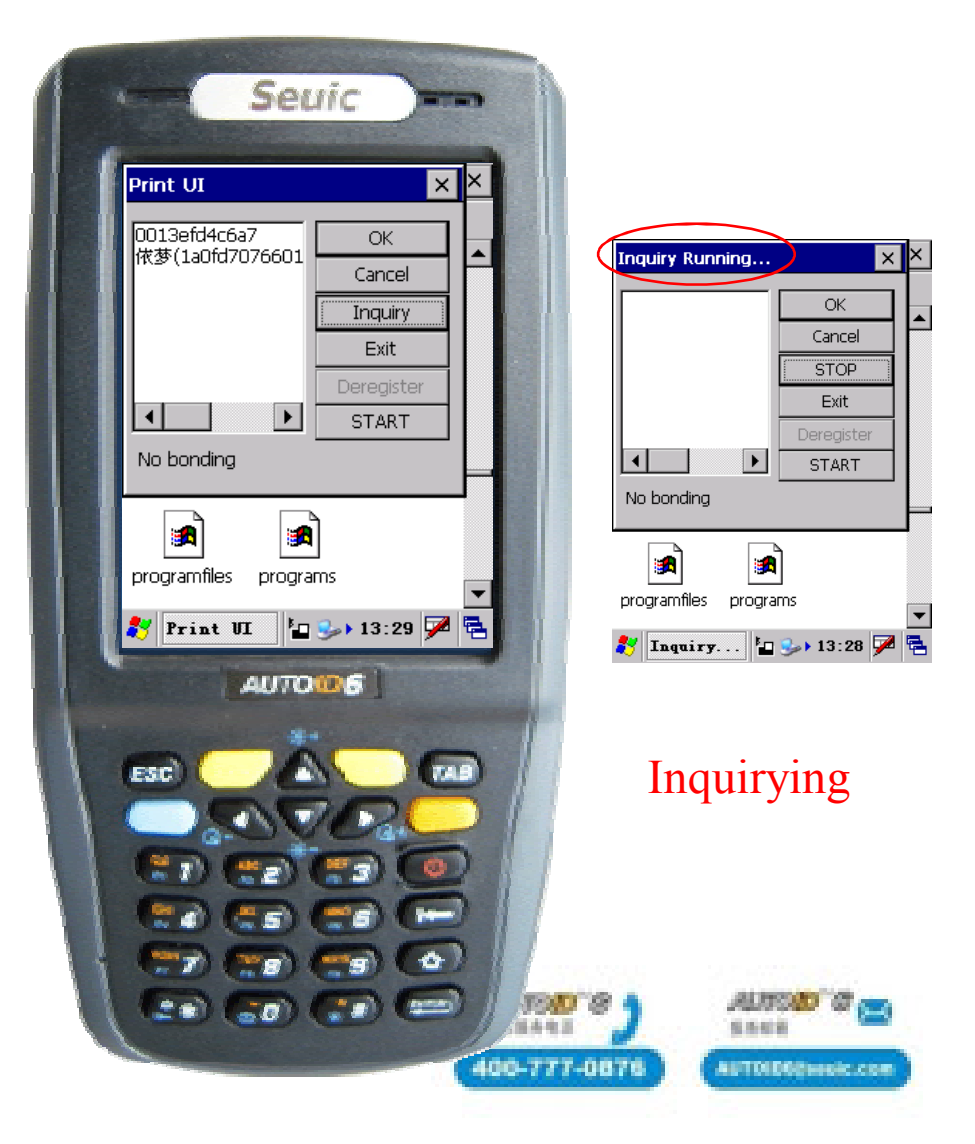

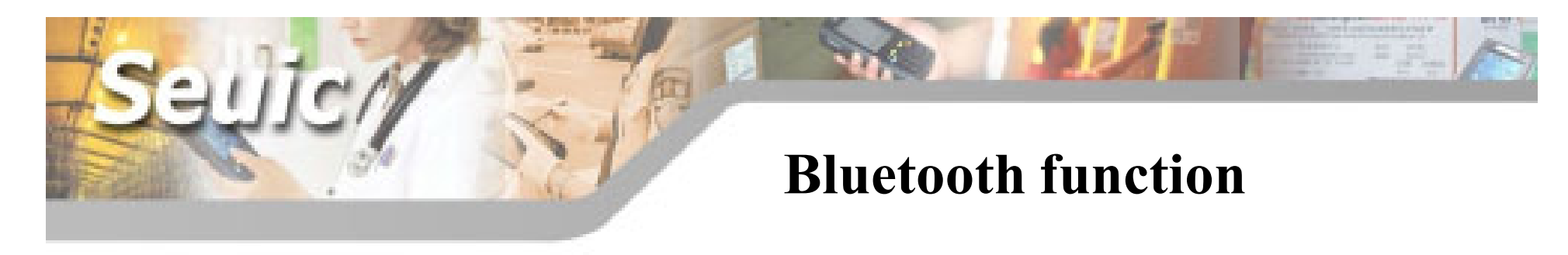

4、Connect bluetooth device

You need to input the Select Channel number

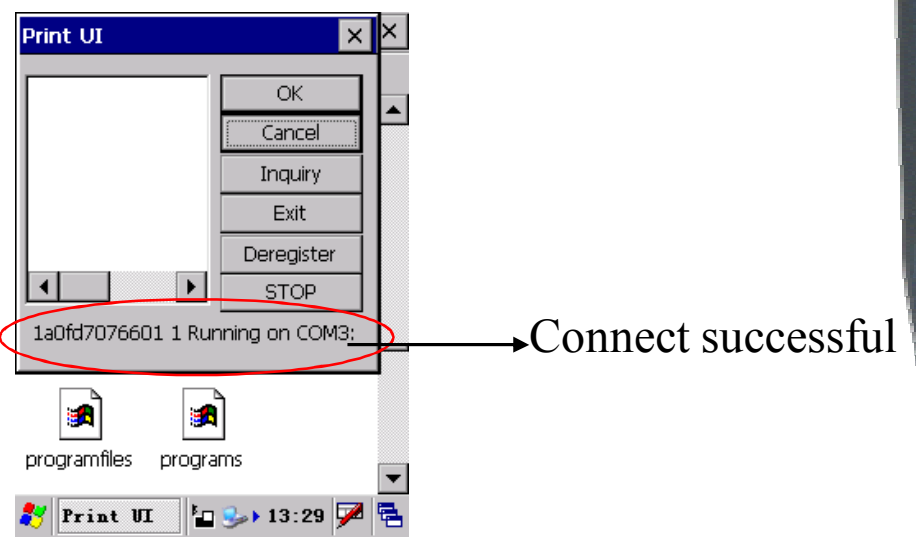

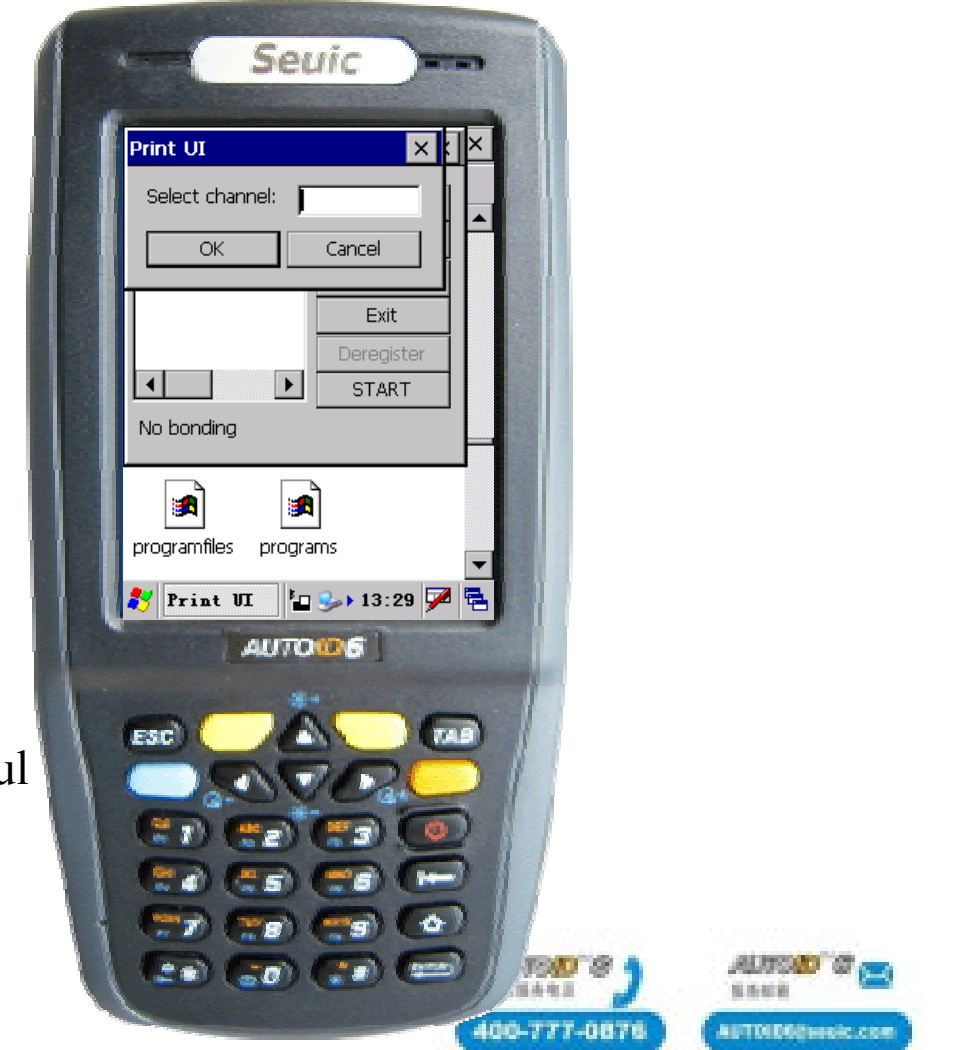

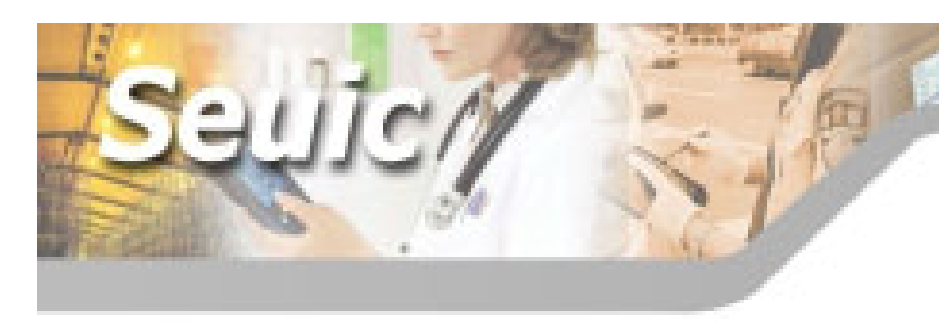

### **Bluetooth function**

5、send and receive data:

You can send and receive data by using cechat.

You should copy the cechat software into PDA,then start cechat.Serial Port select COM3.Then you can send and receive data. Or:by below pathway:

Start-run input"cechat", then

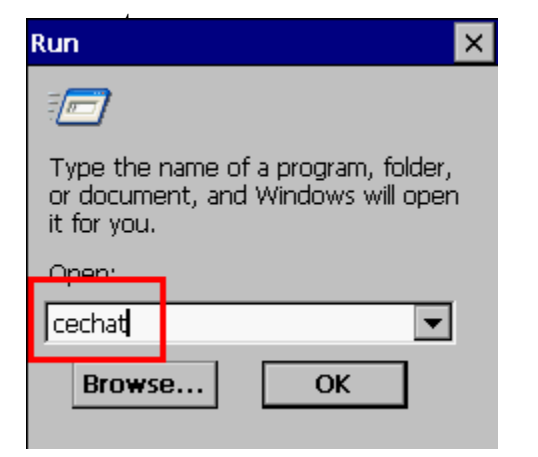

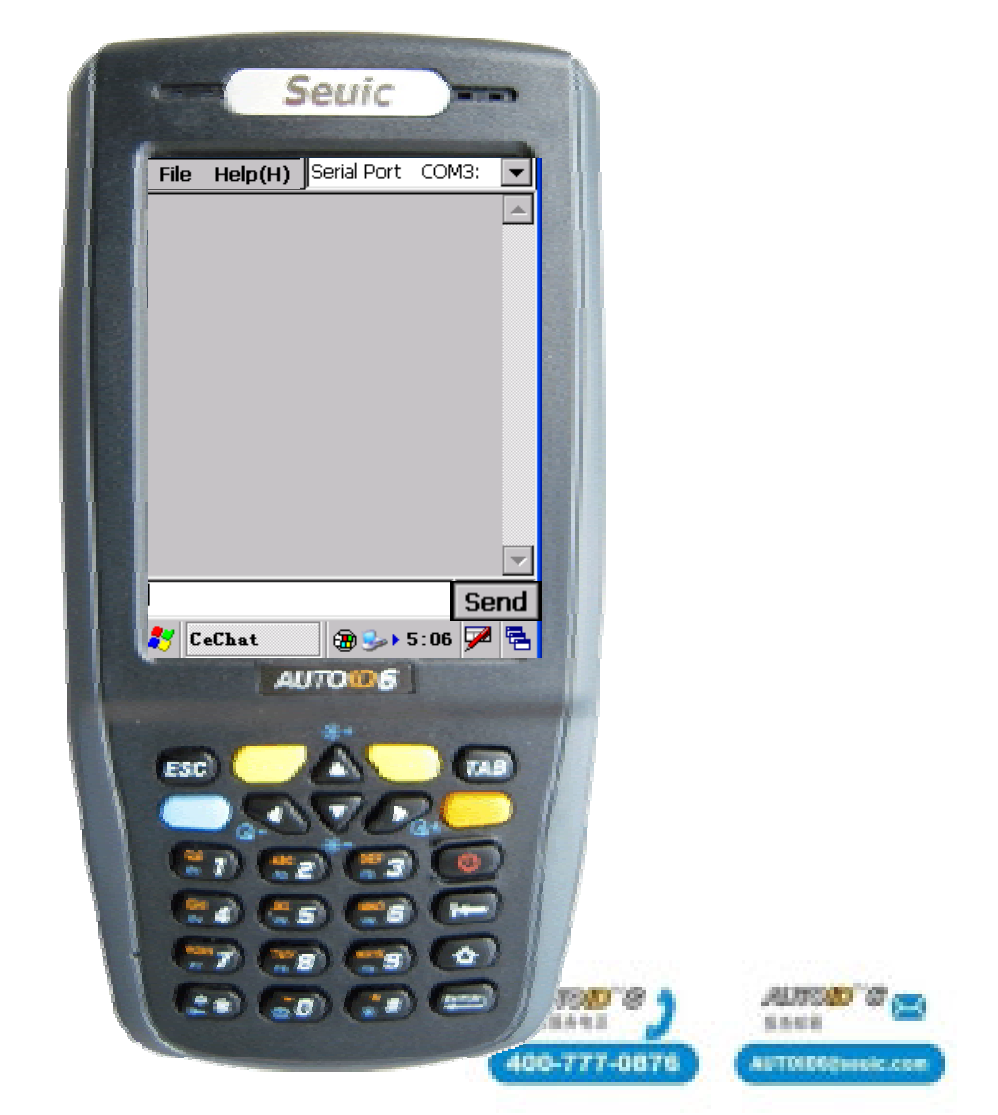

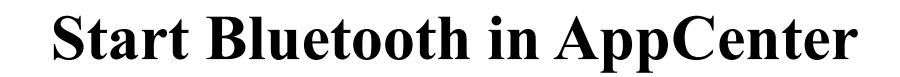

ند printui

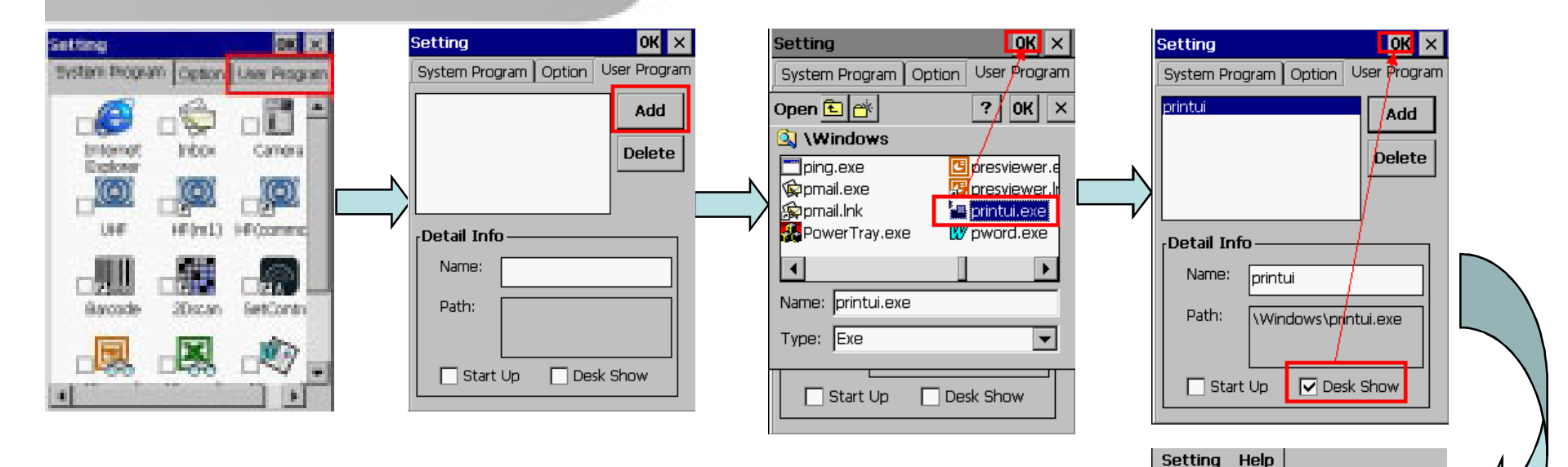

1.Enter into application management, choose the third party program management.

2.Click "add" button.

- 3.Look for "printui"in windows files, click ok.
- 4.Choose "show on the desk", click ok.

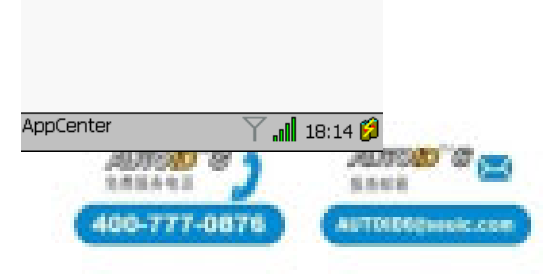

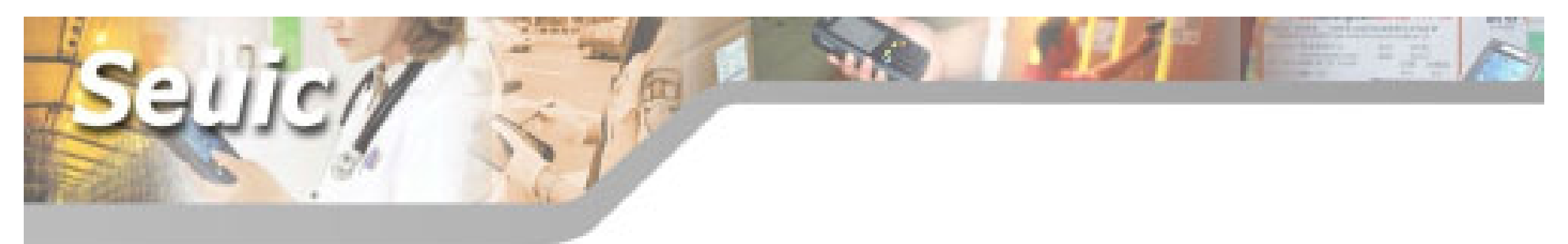

**FCC Radiation Exposure Statement:**

**This equipment complies with FCC radiation exposure limits set forth for an uncontrolled environment. This transmitter must not be co-located or operating in conjunction with any other antenna or transmitter.** 

**Note: This equipment has been tested and found to comply with the limits for a Class B digital device,**

**pursuant to part 15 of the FCC Rules. These limits are designed to provide reasonable protection against harmful interference in a residential installation.** 

**This equipment generates uses and can radiate radio frequency energy and, if not installed and used in accordance with the instructions, may cause harmful interference to radio communications.**

**However, there is no guarantee that interference will not occur in a particular installation.** 

**If this equipment does cause harmful interference to radio or television reception,** 

**which can be determined by turning the equipment off and on, the user is encouraged to try to correct the interference** 

**by one or more of the following measures:**

- **—Reorient or relocate the receiving antenna.**
- **—Increase the separation between the equipment and receiver.**
- **—Connect the equipment into an outlet on a circuit different from that to which the receiver is connected.**
- **—Consult the dealer or an experienced radio/TV technician for help.**

**This device complies with part 15 of the FCC Rules. Operation is subject to the following two conditions:** 

**(1) This device may not cause harmful interference, and** 

**(2) this device must accept any interference received, including interference that may cause undesired operation.**

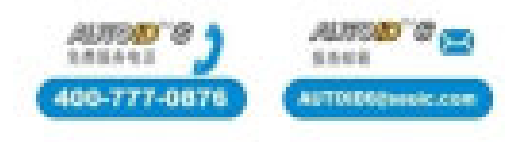

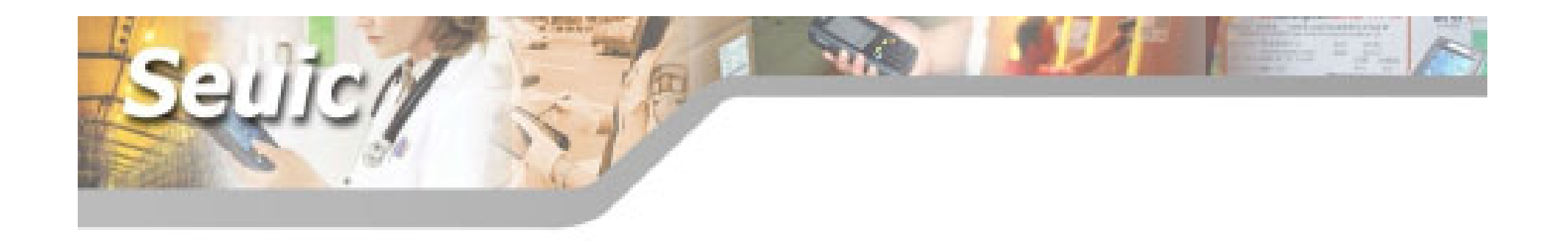

# *Thank you!*

**Tel:86-25-52261298 Fax:86-25-52261298-8858 URL:www.seuic.com Hotline:400-777-0876 Service mailbox:AUTOID6@seuic.com Postal:210006 Address: No 23. Wenzhu Road. Yuhuatai District. Nanjing. China(210012)**

**Technical support mail:zoujianjun@seuic.com**

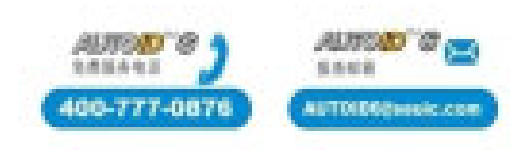